# **Руководство по установке** RadiForce® RX560 **Цветной ЖК-монитор**

### **Важно**

**Внимательно прочтите настоящее «Руководство по установке» и «Инструкцию по эксплуатации» (отдельный документ), чтобы ознакомиться с правилами безопасной и эффективной эксплуатации.** 

- **• За информацией по установке / подключению монитора обратитесь к инструкции по эксплуатации.**
- **• Последнюю версию «Руководства по установке» можно загрузить на нашем сайте: <http://www.eizoglobal.com>**

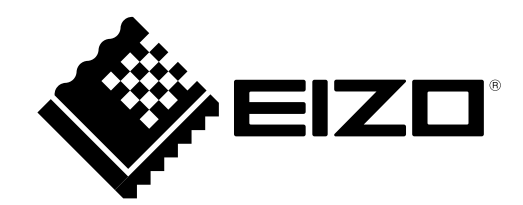

Это устройство было специально адаптировано для использования в регионе, в который оно изначально поставлялось. При использовании этого устройства за пределами данного региона оно может работать не так, как указано в его характеристиках.

Никакая часть этого руководства не может быть воспроизведена, сохранена в системе хранения данных или передана в любой форме, любыми средствами — электронными, механическими или любыми другими — без предварительного согласия корпорации EIZO Corporation, полученного в письменной форме.

Корпорация EIZO Corporation не принимает на себя обязательств по обеспечению конфиденциальности предоставляемого материала или информации без предварительных договоренностей, соответствующих соглашению корпорации EIZO Corporation относительно указанной информации. Несмотря на то, что были приняты все меры для обеспечения актуальности информации, содержащейся в данном руководстве, следует учесть, что технические характеристики монитора EIZO могут изменяться без предварительного уведомления.

## **СОДЕРЖАНИЕ**

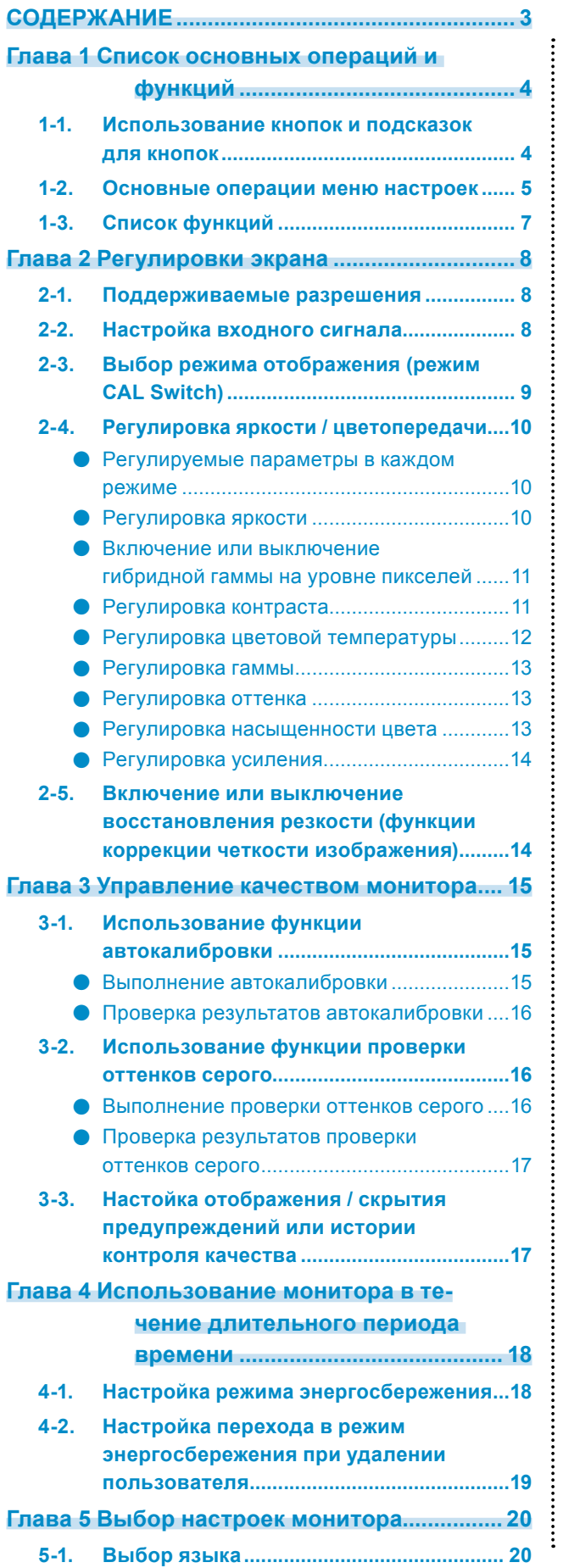

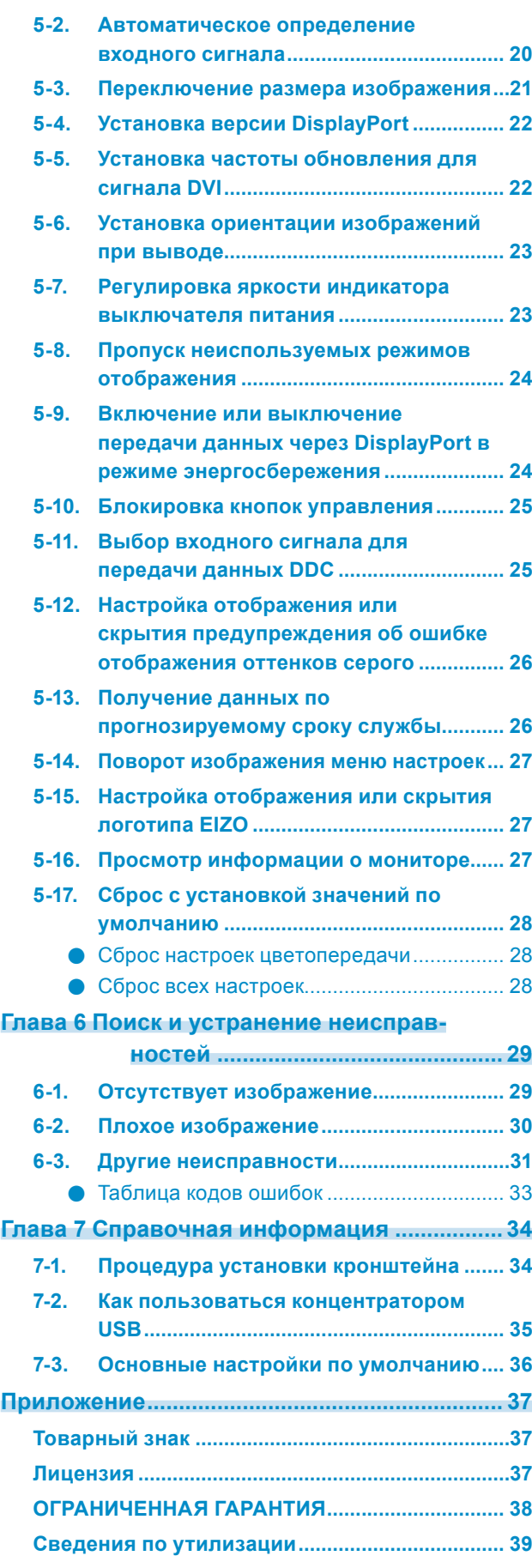

## **Глава 1 Список основных операций и функций**

### **1-1. Использование кнопок и подсказок для кнопок**

### **1. Отображение руководства по эксплуатации**

Прикоснитесь к любой кнопке (кроме  $\bf{U}$ ). На экране появятся подсказки для кнопок.

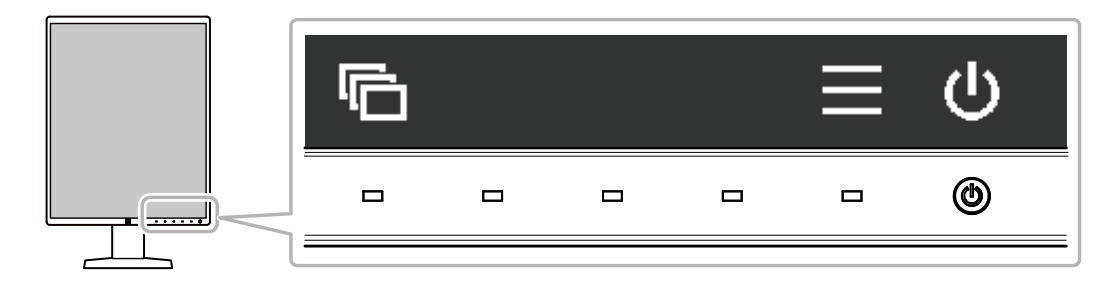

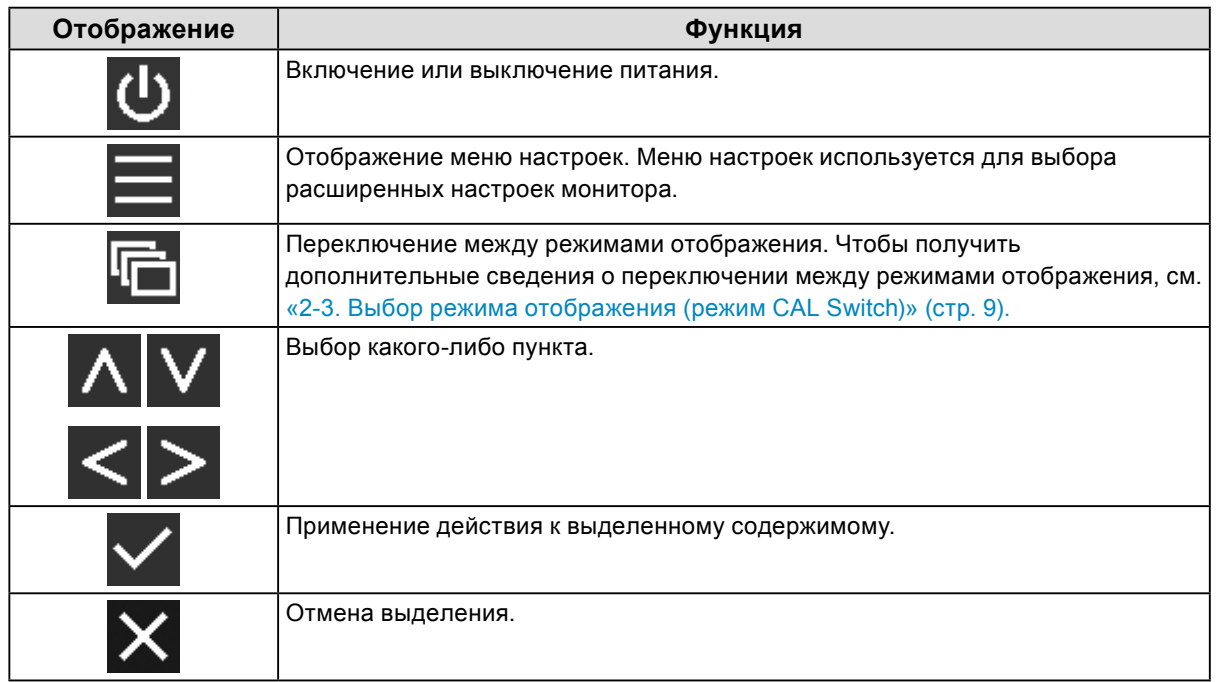

### **2.Регулировка / настройка**

- 1. Прикоснитесь к кнопке, обозначенной значком того пункта, который вы хотите выбрать. Появится меню.
- 2. Для выбора тех или иных настроек воспользуйтесь соответствующими кнопками. При необходимости выберите , чтобы применить настройку.

### **3. Выход**

Выберите Х для выхода из меню.

#### **Примечание**

• Подсказки для кнопок автоматически исчезнут спустя несколько секунд, если вы не нажимаете никаких кнопок.

## **1-2. Основные операции меню настроек**

### **1. Отображение меню настроек**

1. Выберите я из подсказок для кнопок. Появится меню настроек.

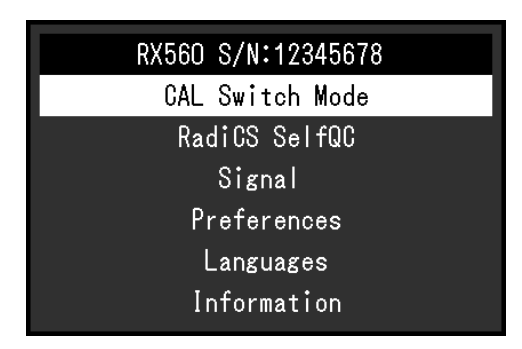

#### **Примечание**

- Для выполнения регулировок или настроек в меню «Administrator Settings» откройте меню настроек, как описано ниже:
	- 1. Выберите  $\mathbf 0$ , чтобы выключить монитор.
	- 2. Касаясь крайней кнопки слева ( $\boxed{ \blacksquare }$ ), прикоснитесь к кнопке  $\bf U$  и удерживайте ее не менее двух секунд, чтобы включить монитор. Откроется меню «Administrator Settings».

### **2.Регулировка / настройка**

1. Выберите меню для регулировки / настройки с помощью  $\Lambda$  V, затем выберите  $\vee$ .

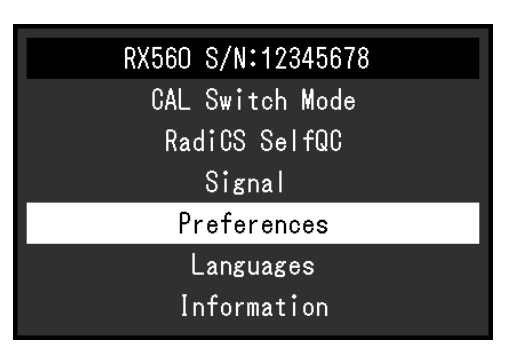

Появится меню расширенных настроек.

2. Выберите какой-либо пункт для регулировки / настройки с помощью  $\Lambda$  V, затем выберите  $\checkmark$ 

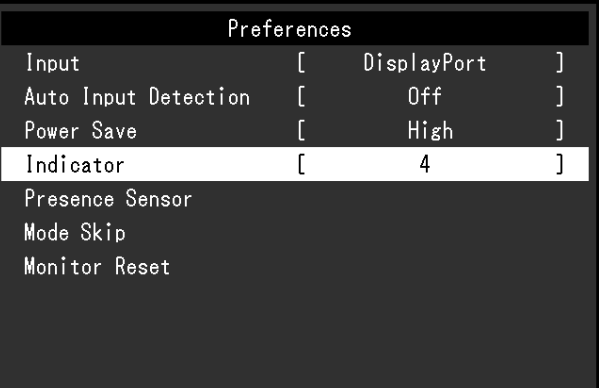

Появится меню регулировки / настройки.

3. Выполнить регулировку/настройку для выбранного пункта с помощью  $\langle \rangle$ , затем выберите $\nabla$ .

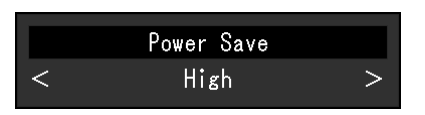

#### **Примечание**

• Настройки из меню «Administrator Settings» применяются после выбора команды «Apply (Применить)».

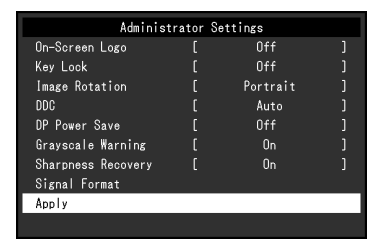

### **3. Выход**

Выберите несколько раз Х для выхода из меню настроек.

#### **Примечание**

• При выборе пункта «Apply (Применить)» происходит выход из меню «Administrator Settings (Настройки администратора)».

## **1-3. Список функций**

В следующей таблице изображены элементы меню настроек.

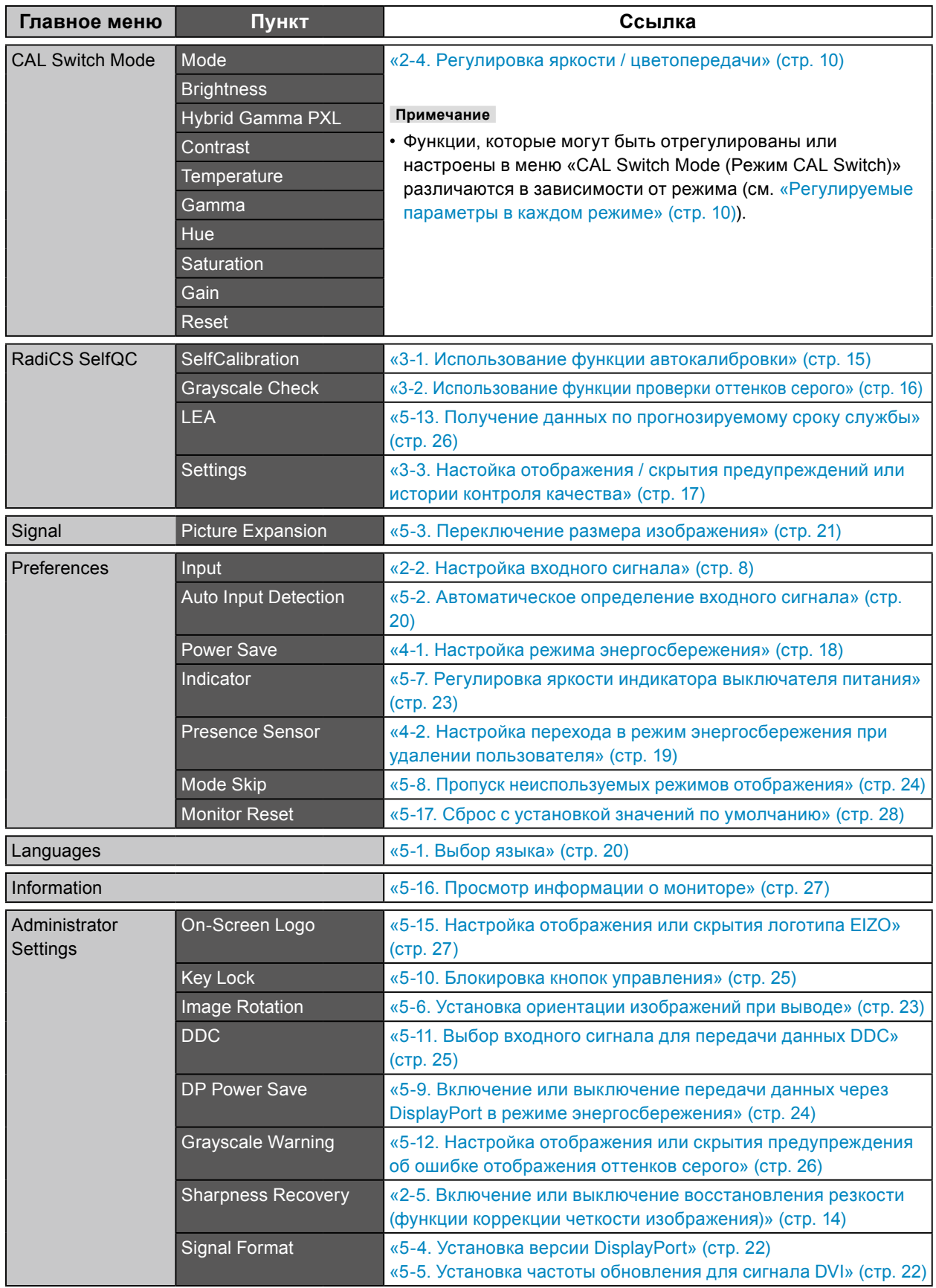

. . . . . . . . . . . .

## **Глава 2 Регулировки экрана**

## **2-1. Поддерживаемые разрешения**

Сведения о совместимых разрешениях монитора см. в разделе «Поддерживаемые разрешения» инструкции по эксплуатации. Чтобы получить сведения о том, как задать разрешение на ПК, обратитесь к руководству ПК.

## **2-2. Настройка входного сигнала**

<span id="page-7-0"></span>Возможен выбор входного сигнала для отображения на экране.

### **Порядок действий**

- 1. В меню настроек выберите «Preferences», затем выберите  $\vee$ .
- 2. Выберите «Input», а затем  $\vee$ .
- 3. Выберите «DVI» или «DisplayPort», затем выберите . По завершении настроек будут показаны названия входных портов.

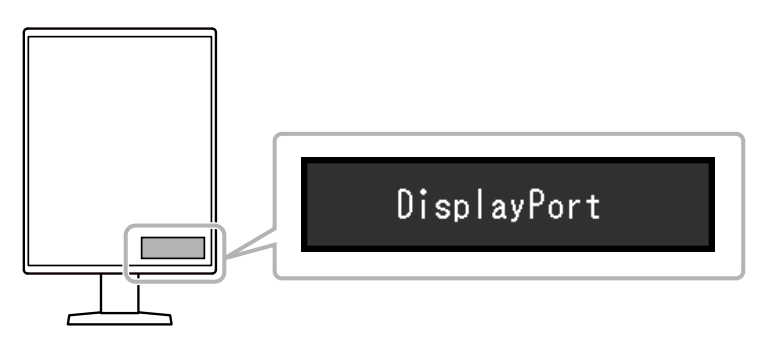

#### **Внимание**

- Если выключить, а затем снова включить основное питание, происходит автоматическое определение входного сигнала, независимо от настройки.
- Если ПК, с которого выводится заданный сигнал, переходит в режим энергосбережения или выключается, когда для параметра «Auto Input Detection (Автоматическое определение ввода)» установлено значение «On (Вкл.)», автоматически отображается любой другой доступный сигнал. Подробные сведения см. в разделе [«5-2. Автоматическое определение входного сигнала» \(стр. 20\)](#page-19-0).

## **2-3. Выбор режима отображения (режим CAL Switch)**

<span id="page-8-0"></span>Можно выбрать режим отображения в соответствии с применением монитора.

### **Режимы отображения**

√: Возможна калибровка

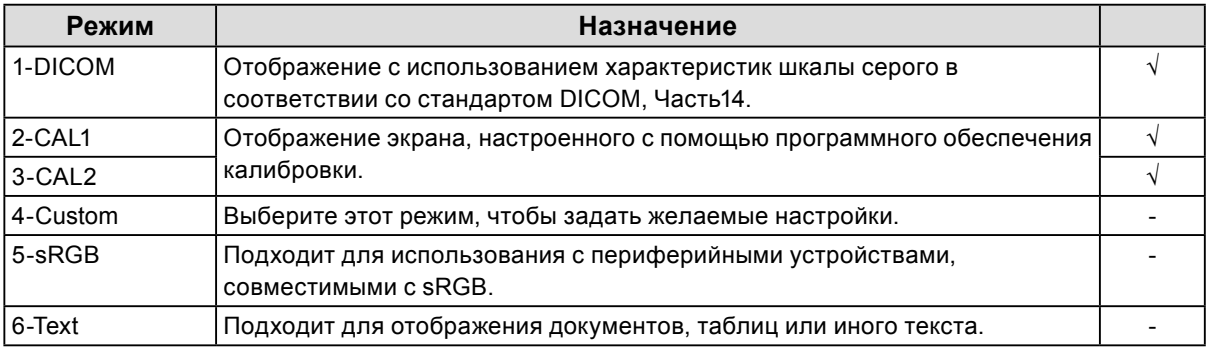

#### **Порядок действий**

- 1. Прикоснитесь к любой кнопке (кроме  $\bigcirc$  ).
- 2. Выберите из подсказок для кнопок. Меню выбора режима отображается снизу справа.

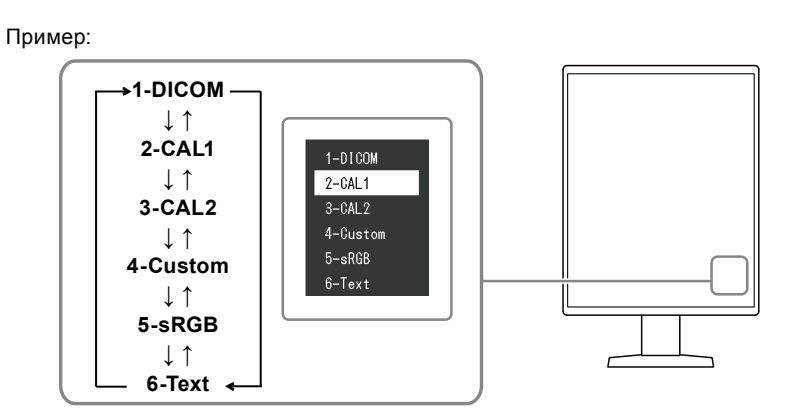

3. Последовательное изменение режима происходит каждый раз при выборе . Также для изменения режима можно выбрать  $\Lambda$  или V, когда отображается меню выбора режима.

#### **Примечание**

• Одновременное отображение меню настроек и меню выбора режима невозможно.

## **2-4. Регулировка яркости / цветопередачи**

<span id="page-9-0"></span>Регулировку яркости и цветопередачи можно выполнить для каждого режима с сохранением настроек.

#### **Внимание**

- Для достижения стабильных характеристик электрических компонентов изделия требуется около 15 минут. Подождите около 15 минут или дольше после включения монитора или возвращения его из режима энергосбережения, прежде чем приступать к регулировкам.
- То же изображение может наблюдаться в разной цветовой гамме на множественных мониторах изза специфических характеристик каждого монитора. Точные регулировки цветопередачи следует выполнять визуально, сравнивая цвета на разных мониторах.

#### **Примечание**

• Значения, отображаемые в «%» или «K» используются только для справки.

### **●Регулируемые параметры в каждом режиме**

<span id="page-9-1"></span>Состав регулируемых функций может различаться в зависимости от типа режима. (Функции, которые нельзя регулировать или настраивать, недоступны для выбора.)

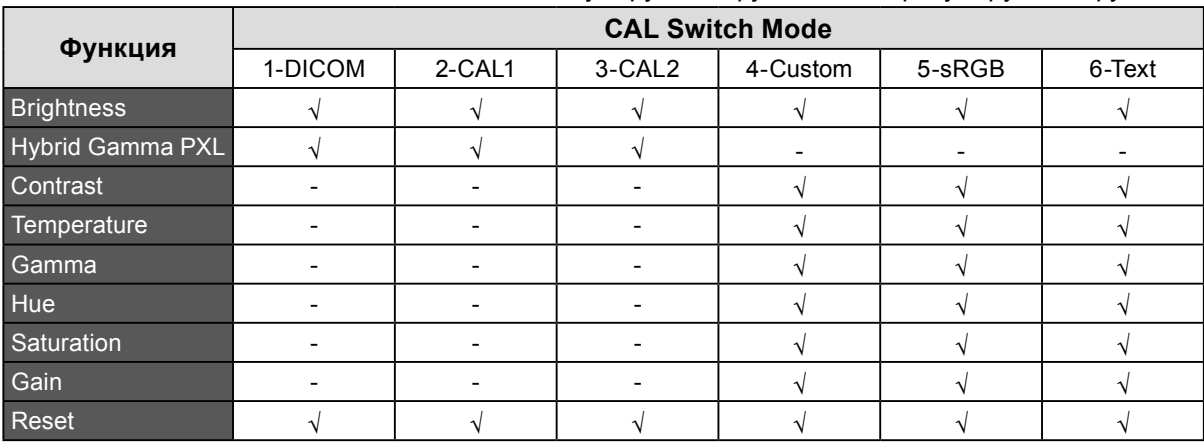

#### √: Регулируемая функция -: Нерегулируемая функция

### **●Регулировка яркости**

Яркость экрана регулируется изменением яркости подсветки (источника света на задней панели ЖКД).

#### **Диапазон настройки**

От 0 до 100 %

- 1. В меню настроек выберите «CAL Switch Mode (режим CAL Switch)», затем выберите  $\vee$ .
- 2. Выберите «Brightness (Яркость)», а затем  $\vee$ .
- 3. Задайте настройку, используя < или >.
- 4. После завершения настроек выберите  $\vee$ .

### **●Включение или выключение гибридной гаммы на уровне пикселей**

Когда включена функция «Hybrid Gamma PXL (Гибридная гамма на уровне пикселей)», данное изделие автоматически различает на уровне пикселей монохромные и цветные части одного изображения и отображает цветное изображение, используя соответствующее значение гаммы.

### **Значение настройки**

«On (Вкл.)», «Off (Выкл.)»

### **Порядок действий**

- 1. В меню настроек выберите «CAL Switch Mode (Режим CAL Switch)», затем выберите  $\vee$ .
- 2. Выберите «Hybrid Gamma PXL (Гибридная гамма на уровне пикселей)», а затем  $\mathbf{v}$ .
- 3. Выберите «Оп (Вкл.)» или «Off (Выкл.)», затем выберите .

### **●Регулировка контраста**

Яркость экрана отрегулирована варьированием уровня видео сигнала.

### **Диапазон настройки**

От 0 до 100 %

### **Порядок действий**

- 1. В меню настроек выберите «CAL Switch Mode (режим CAL Switch)», затем выберите  $\vee$ .
- 2. Выберите «Contrast (Контрастность)», а затем  $\overline{\vee}$ .
- 3. Задайте настройку, используя < или >.
- 4. После завершения настроек выберите  $\vee$ .

#### **Примечание**

• Когда установлен уровень контраста 100%, отображаются все градации цвета.

- При регулировке монитора, рекомендуется выполнять регулировку яркости, при которой не потеряются характеристики градации, перед тем, как выполнить регулировку контраста.
- Выполните регулировку контраста в следующих случаях.

- Если яркость экрана слишком высока, даже когда установлен уровень яркости 0 %

### **●Регулировка цветовой температуры**

Регулирует температуру цвета.

Температура цвета как правило используется для выражения оттенков «Белый» и/или «Черный» в численном значении. Значение выражается в градусах K (по Кельвину). Экран становится красноватым при низкой температуре цвета и синеватым при высокой температуре цвета, похоже на температуру пламени. Предварительно настроенные значения усиления задаются для каждого значения цветовой температуры.

### **Диапазон настройки**

Native, от 6000 K до 15000 K (с шагом в 100 K), sRGB

### **Порядок действий**

- 1. В меню настроек выберите «CAL Switch Mode (режим CAL Switch)», затем выберите  $\blacktriangledown$ .
- 2. Выберите «Temperature», а затем  $\blacktriangledown$ .
- 3. Задайте настройку, используя < или >.
- 4. После завершения настроек выберите  $\vee$ .

### **Примечание**

- Функция «Gain (Усиление)» позволяет выполнять более сложные регулировки (см. [«Регулировка](#page-13-1)  [усиления» \(стр. 14\)](#page-13-1)).
- Если выбрана установка «Native», изображение выводится с использованием предварительно отрегулированных параметров цветопередачи монитора (Усиление: 100 % для каждого канала RGB).
- При изменении усиления значение цветовой температуры изменяется на «User».

### **●Регулировка гаммы**

Отрегулируйте гамму. Яркость монитора варьируется в зависимости от сигнала ввода, диапазон вариаций не пропорционален уровню входного сигнала. Поддержание баланса между сигналом ввода и яркостью монитора определяется как «Gamma correction».

### **Диапазон настройки**

От 1,6 до 2,7, sRGB

### **Порядок действий**

- 1. В меню настроек выберите «CAL Switch Mode (режим CAL Switch)», затем выберите  $\vee$ .
- 2. Выберите «Gamma», а затем  $\vee$ .
- 3. Задайте настройку, используя  $\lt$  или  $\gt$ .
- 4. После завершения настроек выберите  $\vee$ .

### **Внимание**

• Если для параметра «Hybrid Gamma PXL (Гибридная гамма на уровне пикселей)» установлено значение «On (Вкл.)», для пикселей цветного изображения фиксируется значение гаммы, подходящее для отображения цветного изображения, независимо от настройки.

### **●Регулировка оттенка**

Отрегулируйте оттенок.

### **Диапазон настройки**

От -100 до 100

### **Порядок действий**

- 1. В меню настроек выберите «CAL Switch Mode (режим CAL Switch)», затем выберите  $\vee$ .
- 2. Выберите «Hue», а затем  $\vee$ .
- 3. Задайте настройку, используя  $\lt$  или  $\gt$ .
- 4. После завершения настроек выберите  $\vee$ .

#### **Внимание**

• Использование этой функции может ограничить отображение некоторых градаций цвета.

### **●Регулировка насыщенности цвета**

Отрегулируйте насыщенность цвета.

### **Диапазон настройки**

От -100 до 100

### **Порядок действий**

- 1. В меню настроек выберите «CAL Switch Mode (режим CAL Switch)», затем выберите  $\blacktriangledown$ .
- 2. Выберите «Saturation», а затем  $\vee$ .
- 3. Задайте настройку, используя < или >.
- 4. После завершения настроек выберите  $\vee$ .

#### **Внимание**

• Использование этой функции может ограничить отображение некоторых градаций цвета.

### **Примечание**

• Минимальное значение (-100) меняет изображение на монохромное.

### **●Регулировка усиления**

<span id="page-13-1"></span>Яркость каждого из цветовых компонентов (красного, зеленого и синего) называется «усилением». Оттенок «белого» можно изменить с помощью регулировки усиления.

### **Диапазон настройки**

От 0 до 100 %

### **Порядок действий**

- 1. В меню настроек выберите «CAL Switch Mode (режим CAL Switch)», затем выберите  $\blacktriangledown$ .
- 2. Выберите «Gain (Усиление)», а затем  $\vee$ .
- 3. Выберите цвет для регулировки: «Red», «Green» и «Blue», затем выберите .
- 4. Задайте настройку, используя  $\lt$  или  $\gt$ .
- 5. После завершения настроек выберите  $\vee$ .

### **Внимание**

• Использование этой функции может ограничить отображение некоторых градаций цвета.

**Примечание**

• Значение усиления меняется в зависимости от цветовой температуры.

<span id="page-13-0"></span>• При изменении усиления значение цветовой температуры изменяется на «User».

## **2-5. Включение или выключение восстановления резкости (функции коррекции четкости изображения)**

Уникальная технология EIZO, называемая «восстановлением резкости», дает возможность воспроизведения изображений в точном соответствии с исходными данными источника путем с использованием коррекции вариаций ЖК-панели.

### **Порядок действий**

- 1. Выберите Ф. чтобы выключить монитор.
- 2. Касаясь крайней кнопки слева ( $\blacksquare$ ), прикоснитесь к кнопке  $\blacksquare$  и удерживайте ее не менее двух секунд, чтобы включить монитор.
- 3. Выберите «Sharpness Recovery» в меню «Administrator Settings», а затем выберите  $\vee$ .
- 4. Выберите «Оп (Вкл.)» или «Off (Выкл.)», затем выберите .
- 5. Выбрать «Apply», затем нажать  $\vee$ .

#### **Внимание**

• После изменения этой настройки выполните визуальную проверку согласно медицинским стандартам / указаниям.

## **Глава 3 Управление качеством монитора**

Монитор оснащен встроенным передним датчиком, который дает возможность выполнения калибровки и проверки оттенков серого независимо.

#### **Примечание**

- Калибровку можно выполнять периодически, используя функцию планирования программного обеспечения RadiCS LE, которое прилагается к монитору. За дополнительными сведениями о процедуре настройки обратитесь к pуководство пользователя RadiCS LE (находится на диске CD-ROM).
- RadiCS дает возможность задавать настройки расписания проверки оттенков серого, а также для калибровки. За дополнительными сведениями о процедуре настройки обратитесь к pуководство пользователя RadiCS.
- Если вы хотите осуществлять контроль качества высокого уровня в соответствии с медицинскими стандартами / указаниями, используйте дополнительный набор программного обеспечения управления качеством «RadiCS UX2».
- Для согласования результатов измерений встроенного переднего датчика с результатами измерений внешнего датчика EIZO (датчика UX1 или UX2) выполняйте соотнесение данных встроенного переднего датчика и внешнего датчика с помощью программного обеспечения RadiCS / RadiCS LE. Периодическое выполнение соотнесения позволяет поддерживать точность измерений встроенного переднего датчика на одном уровне с точностью внешнего датчика. За подробными сведениями обратитесь к pуководство пользователя RadiCS / RadiCS LE.

## **3-1. Использование функции автокалибровки**

<span id="page-14-0"></span>Выполните автокалибровку и просмотрите последние результаты.

### **●Выполнение автокалибровки**

#### **Порядок действий**

- 1. В меню настроек выберите «RadiCS SelfQC», затем выберите  $\vee$ .
- 2. Выберите установку «SelfCalibration» для «RadiCS SelfQC», а затем  $\vee$ .
- 3. Выберите «Execute», а затем  $\vee$ . Выполняется автокалибровка.

#### **Внимание**

- Если в процессе автокалибровки выключается питание ПК или переключается входной сигнал, ее выполнение отменяется.
- После завершения автокалибровки выполните проверку оттенков серого при той же самой температуре в помещении и в тех же самых условиях освещения, которые ожидаются в реальной рабочей среде.

#### **Примечание**

- С помощью RadiCS / RadiCS LE можно задать настройки описанных ниже параметров. За дополнительными сведениями о процедурах настройки обратитесь к pуководство пользователя RadiCS / RadiCS LE.
	- Целевые параметры калибровки
	- Расписание автокалибровки
	- Если вы задали расписание, используя RadiCS / RadiCS LE, то в расширенном меню отображается следующий запланированный сеанс выполнения.

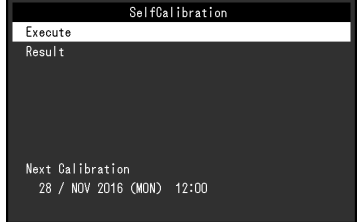

• Целевые параметры калибровки можно подтвердить, выбрав режим целевых параметров в разделе «CAL Switch Mode (режим CAL Switch)» меню настроек.

### **●Проверка результатов автокалибровки**

### **Внимание**

• Результаты можно проверить, если для параметра «QC History (История контроля качества)» задано значение «On (Вкл.)» (см[.«3-3. Настойка отображения / скрытия предупреждений или истории](#page-16-0)  [контроля качества» \(стр. 17\)](#page-16-0)).

#### **Порядок действий**

- 1. В меню настроек выберите «RadiCS SelfQC», затем выберите  $\vee$ .
- 2. Выберите «SelfCalibration», а затем  $\vee$ .
- 3. Выберите «Result», а затем  $\vee$ .
- <span id="page-15-0"></span>4. Выберите «DICOM», «CAL1» или «CAL2», а затем  $\vee$ . Отображаются результаты автокалибровки (т.е.макс. частота ошибок, время выполнения последней операции и код ошибки).

### **3-2. Использование функции проверки оттенков серого**

Выполните проверку оттенков серого и просмотрите последние результаты. Кроме того, если вы задали расписание, используя RadiCS, то в расширенном меню отображается следующий запланированный сеанс выполнения.

### **●Выполнение проверки оттенков серого**

#### **Внимание**

• Выполняйте проверку оттенков серого для фактической цветовой температуры и яркости в рабочей среде.

### **Порядок действий**

- 1. В меню настроек выберите «RadiCS SelfQC», затем выберите  $\vee$ .
- 2. Выберите «Grayscale Check (Проверка оттенков серого)», а затем  $\vee$ .
- 3. Выберите «Execute», а затем  $\vee$ . Проверка оттенков серого выполнена.

#### **Внимание**

- Определяющее значение для проверки оттенков серого можно задать в RadiCS. За более подробными сведениями обратитесь к pуководство пользователя RadiCS.
- Используя RadiCS, можно задать расписание выполнения проверки оттенков серого. За дополнительными сведениями о процедуре настройки обратитесь к pуководство пользователя RadiCS. Если вы задали расписание, используя RadiCS, то в расширенном меню отображается следующий запланированный сеанс выполнения.

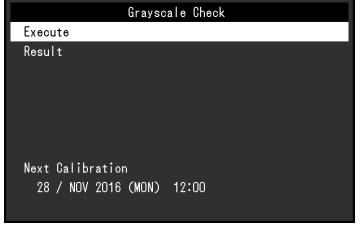

### **●Проверка результатов проверки оттенков серого**

### **Внимание**

• Результаты можно проверить, если для параметра «QC History» задано значение «On».

### **Порядок действий**

- 1. В меню настроек выберите «RadiCS SelfQC», затем выберите  $\vee$ .
- 2. Выберите «Grayscale Check (Проверка оттенков серого)», а затем  $\vee$ .
- 3. Выберите «Result», а затем  $\vee$ .
- <span id="page-16-0"></span>4. Выберите «DICOM», «CAL1» или «CAL2», а затем У. Отображается до пяти результатов проверки оттенков серого («Passed», «Failed», «Canceled» или «Error»).

## **3-3. Настойка отображения / скрытия предупреждений или истории контроля качества**

Предупреждения, относящиеся к результатам проверки качества типа «Failed» (проверка не пройдена), или к результатам выполнения («QC History» – истории контроля качества) операций автокалибровки, проверки оттенков серого и т.д. можно настроить так, чтобы они отображались или были скрытыми.

- 1. В меню настроек выберите «RadiCS SelfQC», затем выберите  $\vee$ .
- 2. Выберите «Settings», а затем  $\vee$ .
- 3. Выберите «Warning» или «QC History» с помощью.
- 4. Выберите «On» или «Off», а затем выберите  $\vee$ .

## **Глава 4 Использование монитора в течение длительного периода времени**

Монитор может быть настроен таким образом, чтобы переходить в режим энергосбережения в зависимости от состояния компьютера или при перемещении пользователя. Срок службы подсветки монитора можно увеличить, настроив переход монитора в режим энергосбережения, когда монитор не используется.

### **4-1. Настройка режима энергосбережения**

<span id="page-17-0"></span>Можно настроить переход монитора в режим энергосбережения в зависимости от состояния ПК.

### **Порядок действий**

- 1. В меню настроек выберите «Preferences», затем выберите  $\vee$ .
- 2. Выберите «Power Save», а затем  $\vee$ .
- 3. Выберите «High (Высокое)», «Low (Низкое)» или «Off (Выкл.)», затем выберите  $\vee$ .

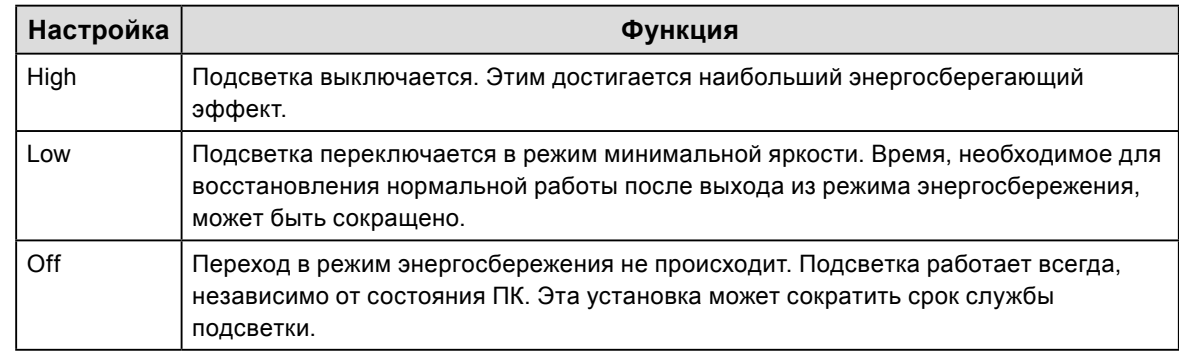

#### **Внимание**

- Когда монитор не используется, можно полностью выключить питание, отключив монитор от электрической сети, например, вынув вилку из розетки.
- Устройства, подключенные к входному и выходному портам USB, продолжают работать, когда монитор находится в режиме энергосбережения, или когда питание монитора отключено с помощью кнопки питания ( $\bigcirc$ ) на нем. По этой причине энергопотребление монитора варьируется даже в режиме энергосбережения, в зависимости от подключенных устройств.

#### **Примечание**

- Когда входной сигнал от ПК больше не обнаруживается, выводится сообщение, предупреждающее пользователя о переходе в режим энергосбережения. Монитор переходит в режим энергосбережения через пять секунд после появления этого сообщения.
- Можно проверить состояние монитора, глядя на состояние индикатора выключателя питания.

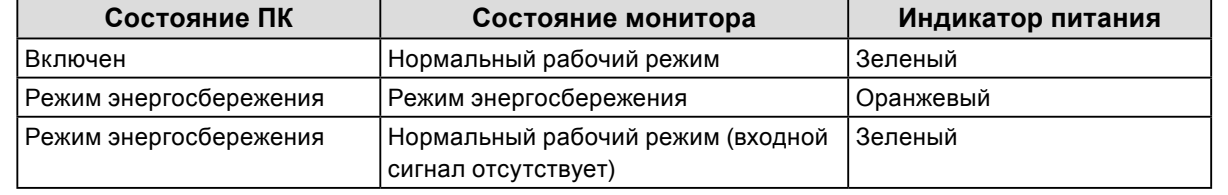

## <span id="page-18-0"></span>**4-2. Настройка перехода в режим энергосбережения при удалении пользователя**

Настроив датчик присутствия, можно задать автоматический переход монитора в режим энергосбережения и отключение вывода изображения на экран, когда пользователь удаляется от монитора. Монитор выходит из режима энергосбережения, когда пользователь приближается к монитору. Продолжительность промежутка времени до перехода монитора в режим энергосбережения можно задать, исходя из условий работы монитора или режима перемещения пользователя.

#### **Внимание**

• Эта функция недоступна, когда выполняется операция «RadiCS SelfQC».

• Эта функция недоступна, когда для функции «Power Save» выбрана установка «Off».

#### **Примечание**

• Во время переключения в режим энергосбережения появится сообщение о том, что выполняется это переключение.

### **Порядок действий**

- 1. В меню настроек выберите «Preferences», затем выберите  $\vee$ .
- 2. Выберите «Presence Sensor (Датчик присутствия)», затем  $\vee$ .
- 3. Выберите «Оп (Вкл.)» или «Off (Выкл.)», затем выберите  $\vee$ .
- 4. Если вы выбрали установку «On», задайте расширенные настройки.

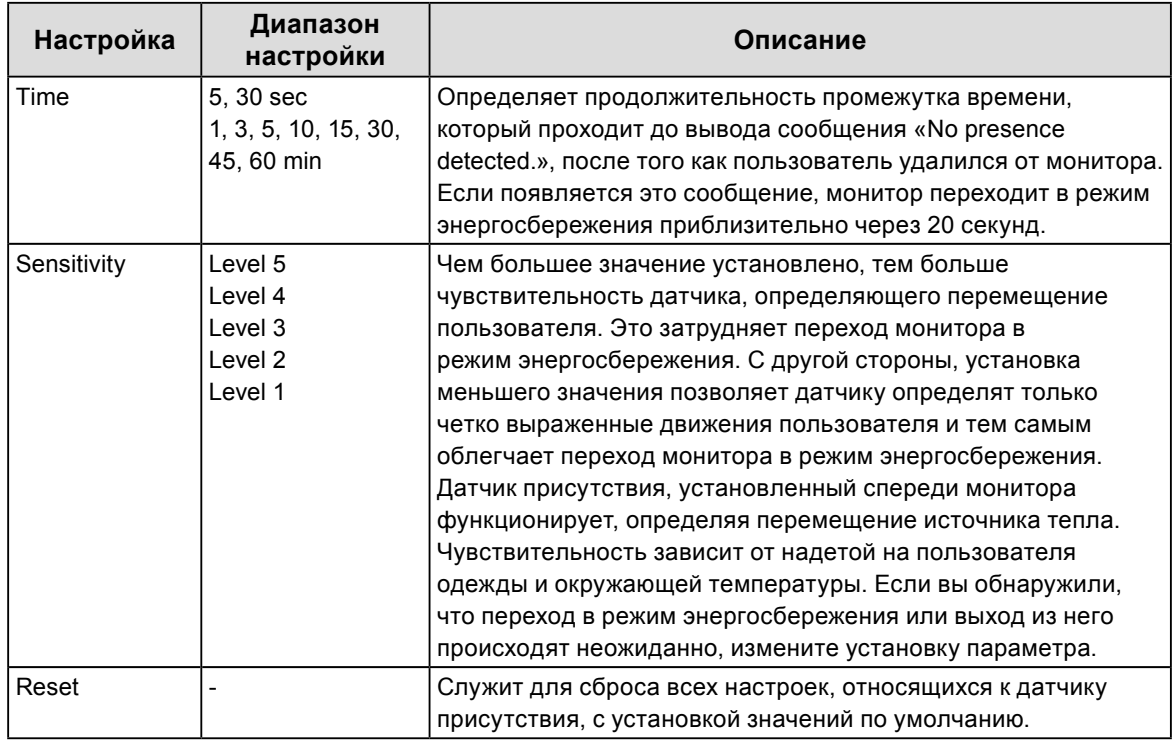

#### **Примечание**

• Чувствительность снижается при повышении окружающей температуры. В этих условиях, для улучшения функционирования можно установить значение, соответствующее повышенной чувствительности. С другой стороны, чувствительность повышается при низких температурах, и соответственно требуется установить меньшее значение параметра.

## **Глава 5 Выбор настроек монитора**

## **5-1. Выбор языка**

<span id="page-19-1"></span>Эта функция позволяет выбрать язык для меню настройки и сообщений.

#### **Доступные языки**

Английский, немецкий, французский, испанский, итальянский, шведский, японский, китайский (упрощенное письмо), китайский (традиционное письмо)

#### **Порядок действий**

- 1. В меню настроек выберите «Languages», затем выберите  $\vee$ .
- <span id="page-19-0"></span>2. Выберите язык, а затем  $\vee$ .

### **5-2. Автоматическое определение входного сигнала**

Данное изделие автоматически определяет разъем, через который подается сигнал, и выводит этот сигнал на экран.

#### **Порядок действий**

- 1. В меню настроек выберите «Preferences (Глобальные параметры)», затем выберите  $\vee$ .
- 2. В меню «Preferences (Глобальные параметры)» выберите «Auto Input Detection (Автоматическое определение ввода)», затем выберите  $\checkmark$ .
- 3. Выберите «Оп (Вкл.)» или «Off (Выкл.)», затем выберите  $\blacktriangledown$ .

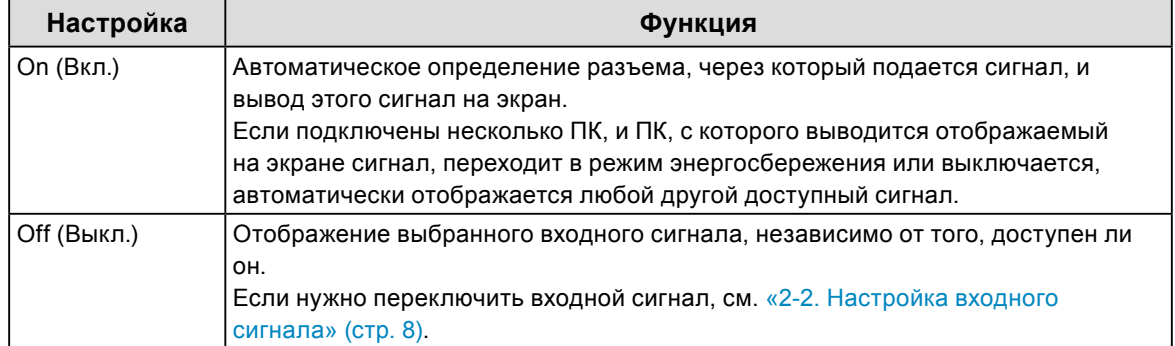

**Примечание**

• Если выключить, а затем снова включить основное питание, происходит автоматическое определение входного сигнала, независимо от настройки.

## **5-3. Переключение размера изображения**

Если изображение выводится с разрешением, отличным от рекомендованного, можно задать его размер.

Пример:

<span id="page-20-0"></span>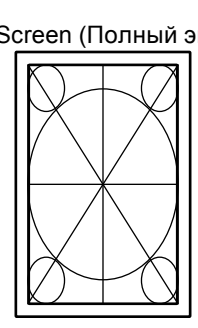

Full Screen (Полный экран) Aspect Ratio (Соотношение сторон) Dot by Dot (Точка за точкой)

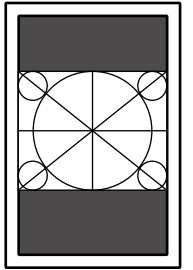

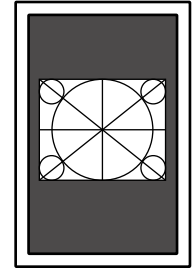

- 1. В меню настроек выберите «Signal (Сигнал)», затем выберите  $\sqrt{\ }$ .
- 2. Выберите «Picture Expansion (Растяжение изображения)», а затем  $-\sqrt{2}$ .
- 3. Выберите «Full Screen (Полный экран)», «Aspect Ratio (Соотношение сторон)» или «Dot by Dot (Точка за точкой)», затем выберите  $\vee$ .

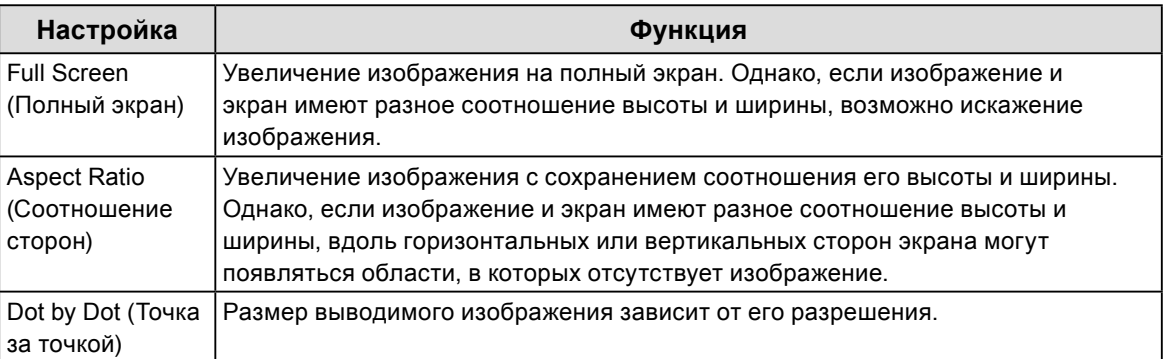

## **5-4. Установка версии DisplayPort**

<span id="page-21-0"></span>Возможна установка версии DisplayPort.

#### **Внимание**

• Для использования последовательного подключения установите версию «1.2».

• Если ПК подключен через разъем DisplayPort, версии DisplayPort могут различаться в зависимости от характеристик ПК, поэтому изображение на экране может отсутствовать. В этом случае попытайтесь изменить указанные ниже настройки.

### **Порядок действий**

- 1. Выберите О, чтобы выключить монитор.
- 2. Касаясь крайней кнопки слева ( $\blacksquare$ ), прикоснитесь к кнопке  $\blacksquare$  и удерживайте ее не менее двух секунд, чтобы включить монитор.
- 3. В меню «Administrator Settings (Настройки администратора)» выберите «Signal Format (Формат сигнала)», затем выберите  $\blacktriangledown$ .
- 4. Выберите «DisplayPort», а затем  $-\sqrt{2}$ .
- 5. Выберите «Version», а затем  $\vee$ .
- 6. Выберите «1.1» или «1.2», затем выберите  $\vee$ .
- 7. Нажмите  $\times$  два раза. Появится меню «Administrator Settings».
- <span id="page-21-1"></span>8. Выбрать «Apply», затем нажать  $\vee$ .

### **5-5. Установка частоты обновления для сигнала DVI**

Установите частоту обновления для сигнала DVI (частоту обновления экрана) в зависимости от окружающих условий.

### **Порядок действий**

- 1. Выберите Ф. чтобы выключить монитор.
- 2. Касаясь крайней кнопки слева ( $\blacksquare$ ), прикоснитесь к кнопке  $\blacksquare$  и удерживайте ее не менее двух секунд, чтобы включить монитор.
- 3. В меню «Administrator Settings (Настройки администратора)» выберите «Signal Format (Формат сигнала)», затем выберите  $\vee$ .
- 4. Выберите «DVI», а затем  $-\sqrt{ }$
- 5. Выберите «Preferred Refresh Rate (Предпочтительная частота обновления)», а затем  $\vee$ .
- 6. Выберите «Low (Низкая)» или «High (Высокая)», затем выберите  $\vee$ .

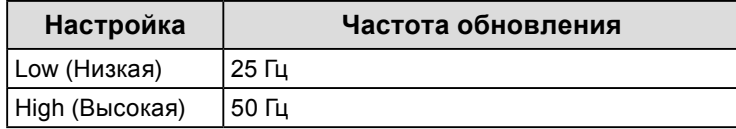

### 7. Нажмите **X** два раза.

Появится меню «Administrator Settings (Настройки администратора)».

8. Выберите «Apply (Применить)», затем выберите  $\vee$ .

## **5-6. Установка ориентации изображений при выводе**

<span id="page-22-1"></span>Эта функция дает возможность изменять ориентацию изображения при выводе в соответствии с ориентацией установки монитора.

### **Порядок действий**

- 1. Выберите  $\overline{\mathbf{U}}$ , чтобы выключить монитор.
- 2. Касаясь крайней кнопки слева ( $\blacksquare$ ), прикоснитесь к кнопке  $\blacksquare$  и удерживайте ее не менее двух секунд, чтобы включить монитор.
- 3. В меню «Administrator Settings (Настройки администратора)» выберите «Image Rotation (Поворот изображения)», затем выберите  $\vee$ .
- 4. Выберите «Portrait (Вертикальная)» или «Landscape (Горизонтальная)», затем выберите  $\vee$ .

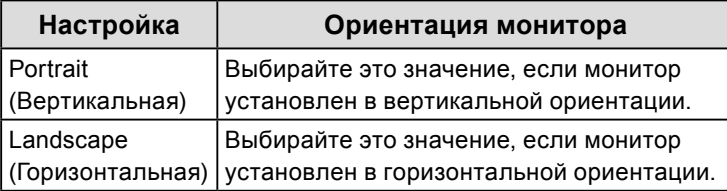

<span id="page-22-0"></span>5. Выберите «Apply (Применить)», затем выберите  $\vee$ .

## **5-7. Регулировка яркости индикатора выключателя питания**

Яркость индикатора выключателя питания (зеленый), который загорается при наличии изображения на экране, можно отрегулировать. Чем больше установленное значение, тем ярче светится индикатор питания. И наоборот – чем меньше значение, тем он будет темнее. Если выбрана установка «Off», индикатор выключателя питания не светится.

### **Диапазон настройки**

От 1 до 7, Off

- 1. В меню настроек выберите «Preferences», затем выберите  $\vee$ .
- 2. Выберите «Indicator», а затем  $\vee$ .
- 3. Задайте настройку, используя < или >.
- 4. По завершении настройки выберите  $\vee$ .

## **5-8. Пропуск неиспользуемых режимов отображения**

<span id="page-23-0"></span>Эта функция дает возможность пропуска некоторых режимов отображения при выборе режима. Используйте эту функцию, если вы хотите ограничить набор доступных для выбора режимов или избежать случайного изменения состояния экрана.

### **Порядок действий**

- 1. В меню настроек выберите «Preferences», затем выберите  $\vee$ .
- 2. Выберите «Mode Skip», а затем  $\vee$ .
- 3. Выберите режим, настройку которого вы хотите изменить, затем выберите  $\vee$ .
- 4. Выберите «Skip (Пропуск)» или «-», затем выберите .

#### **Внимание**

<span id="page-23-1"></span>• Отключение (пропуск) некоторых режимов не допускается. Установите «-» хотя бы для одного режима.

## **5-9. Включение или выключение передачи данных через DisplayPort в режиме энергосбережения**

При подключении ПК к разъему DisplayPort осуществляется передача данных, и таким образом потребляется значительная энергия даже в режиме энергосбережения. Передачу данных можно отключить установив для параметра «DP Power Save» значение «On». При этом снижается потребление энергии в режиме энергосбережения.

#### **Внимание**

• Если выбрана установка «On», то положение окон и значков может меняться при включении монитора или его выходе из режима энергосбережения. В этих случаях для данной функции необходимо выбрать «Off» (Выкл).

- 1. Выберите О, чтобы выключить монитор.
- 2. Касаясь крайней кнопки слева ( $\Box$ ), прикоснитесь к кнопке  $\Box$  и удерживайте ее не менее двух секунд, чтобы включить монитор.
- 3. Выберите «DP Power Save» в меню «Administrator Settings», а затем выберите  $\vee$ .
- 4. Выберите «Оп (Вкл.)» или «Off (Выкл.)», затем выберите  $\vee$ .
- 5. Выбрать «Apply», затем нажать  $\vee$ .

## **5-10.Блокировка кнопок управления**

Выполнение регулировок или настроек можно заблокировать.

### <span id="page-24-0"></span>**Порядок действий**

- 1. Нажмите  $\overline{\mathbf{U}}$ , чтобы выключить монитор.
- 2. Касаясь крайней кнопки слева ( $\blacksquare$ ), прикоснитесь к кнопке  $\Box$  и удерживайте ее не менее двух секунд, чтобы включить монитор.
- 3. Выберите «Key Lock» в меню «Administrator Settings», а затем выберите .
- 4. Выберите «Off (Выкл.)», «Мепи (Меню)» или «All (Все)», затем выберите  $\vee$ .

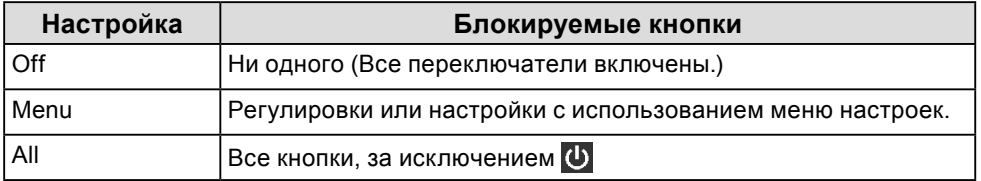

5. Выбрать «Apply», затем нажать  $\vee$ .

#### **Примечание**

<span id="page-24-1"></span>• После выполнения калибровки с использованием RadiCS / RadiCS LE, выбирается установка «Menu».

### **5-11. Выбор входного сигнала для передачи данных DDC**

Задайте входной сигнал, который будет использоваться для передачи данных DDC. Использование передачи данных DDC позволяет применять RadiCS / RadiCS LE без необходимости использования кабеля USB. (Передача данных DDC отличается от DDC / CI.)

#### **Внимание**

• С точки зрения точности и скорости передачи данных при использовании RadiCS / RadiCS LE рекомендуется подключение USB.

- 1. Нажмите  $\mathbf 0$ , чтобы выключить монитор.
- 2. Касаясь крайней кнопки слева ( $\blacksquare$ ), прикоснитесь к кнопке  $\blacksquare$  и удерживайте ее не менее двух секунд, чтобы включить монитор.
- 3. Выберите «DDC» в меню «Administrator Settings», а затем выберите  $\vee$ .
- 4. Выберите «Off (Выкл.)», «DVI», «DisplayPort» или «Auto (Автоматически)», затем выберите  $\vert\mathcal{A}\vert$
- 5. Выбрать «Apply», затем нажать  $\vee$ .

## <span id="page-25-1"></span>**5-12.Настройка отображения или скрытия предупреждения об ошибке отображения оттенков серого**

При подаче сигнала DisplayPort с рекомендуемым разрешением можно настроить способ отображения сообщения об ошибке отображения оттенков серого, чтобы предупредить пользователя об обнаружении подачи 6-битного (64 оттенка серого) сигнала. При появлении сообщения об ошибке отключите основное питание, затем включите его снова.

### **Внимание**

• Всегда использовать с опцией «ON» (значение по умолчанию «ON»).

• Включать опцию «OFF» только при использовании 6-битного (64 оттенка серого) сигнала.

### **Порядок действий**

- 1. Выберите О, чтобы выключить монитор.
- 2. Касаясь крайней кнопки слева ( $\blacksquare$ ), прикоснитесь к кнопке  $\lozenge$  и удерживайте ее не менее двух секунд, чтобы включить монитор.
- 3. Выберите «Grayscale Warning» в меню «Administrator Settings», а затем выберите  $\vee$ .
- 4. Выберите «Оп (Вкл.)» или «Off (Выкл.)», затем выберите  $\vee$ .
- <span id="page-25-0"></span>5. Выбрать «Apply», затем нажать  $\vee$ .

## **5-13.Получение данных по прогнозируемому сроку службы**

Для оценки оставшегося срока службы монитора можно запросить соответствующие данные. Оценка срока службы основывается на получаемых данных, которые можно подтвердить, используя RadiCS / RadiCS LE.

#### **Примечание**

- Регистрация данных выполняется каждые 100 часов.
- Если выбрана установка «Power Save» и прошло 100 часов, то процесс сбора данных запускается при переходе в режим энергосбережения или при выключении питания.
- Если выбрана установка «Routine» или «Power Save», то встроенный передний датчик начитает измерение во время сбора данных. Если выбрана установка «Off», то встроенный передний датчик не выполняет измерения во время сбора данных.
- Собираемые данные сохраняются согласно следующему расписанию:
- 500, 1000, 2000, 4000, 7000, 10 000, 15 000, 20 000, 25 000 и 30 000 часов.

- 1. В меню настроек выберите «RadiCS SelfQC», затем выберите  $\vee$ .
- 2. Выберите установку «LEA» для «RadiCS SelfQC», а затем  $\vee$ .
- 3. Выберите «Meas. Frequency».
- 4. Выберите «Power Save», «Routine» или «Off», затем выберите .

## **5-14.Поворот изображения меню настроек**

Ориентацию экрана меню настроек можно изменить.

#### **Порядок действий**

- 1. В меню настроек выберите «Preferences», затем выберите  $\vee$ .
- 2. Выберите «Menu Rotation», а затем выберите  $\blacktriangledown$
- 3. Выберите «0°» или «90°», а затем выберите  $\vee$ .

## **5-15.Настройка отображения или скрытия логотипа**

### <span id="page-26-1"></span>**EIZO**

Отображение логотипа EIZO при запуске монитора можно включить или выключить.

### **Порядок действий**

- 1. Нажмите  $\mathbf U$ , чтобы выключить монитор.
- 2. Касаясь крайней кнопки слева ( $\blacksquare$ ), прикоснитесь к кнопке **(U)** и удерживайте ее не менее двух секунд, чтобы включить монитор.
- 3. Выберите «On-Screen Logo» в меню «Administrator Settings», а затем выберите  $\vee$ .
- 4. Выберите «On (Вкл.)» или «Off (Выкл.)», затем выберите ...
- <span id="page-26-0"></span>5. Выбрать «Apply», затем нажать  $\vee$ .

### **5-16.Просмотр информации о мониторе**

Информацию, относящаяся к воспроизводимым в настоящий момент входным сигналам, и информацию о мониторе можно вывести на экран.

### **Порядок действий**

1. В меню настроек выберите «Information», затем выберите  $\vee$ .

Отображается информация о входном сигнале, наименование модели, серийный номер, версия встроенного программного обеспечения и общее время работы.

Инвентарный номер отображается только тогда, когда он был введен с использованием программного обеспечения RadiCS / RadiCS LE.

Пример:

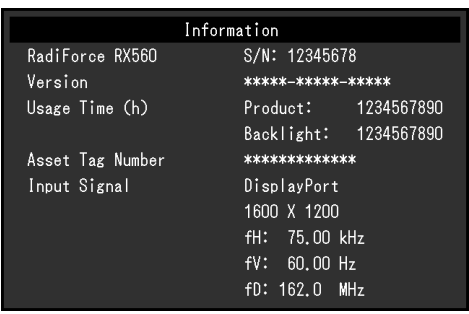

#### **Внимание**

• Общее время использования на момент приобретения может не равняться «0», поскольку перед поставкой с завода монитор проходил проверки и включался для других целей.

## **5-17. Сброс с установкой значений по умолчанию**

<span id="page-27-0"></span>Для сброса используются две различных функции: Первая функция выполняет сброс с установкой значений по умолчанию только настройки цветопередачи, а вторая – выполняет сброс всех настроек.

#### **Внимание**

• Предыдущие настройки нельзя восстановить после выполнения сброса с установкой значений по умолчанию.

#### **Примечание**

• Чтобы получить сведения о настойках по умолчанию, см. [«7-3. Основные настройки по умолчанию» \(стр.](#page-35-0)  [36\)](#page-35-0).

### **●Сброс настроек цветопередачи**

Выполняется сброс с установкой значений по умолчанию только для параметров регулировки текущего режима.

#### **Порядок действий**

- 1. В меню настроек выберите «CAL Switch Mode (режим CAL Switch)», затем выберите  $\vee$ .
- 2. Выберите «Reset», а затем  $\blacktriangledown$ .
- 3. Выберите «ОК», а затем  $\vee$ . Параметры регулировки цветопередачи сбрасываются с установкой значений по умолчанию.

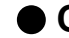

### **●Сброс всех настроек**

<span id="page-27-1"></span>Выполняется сброс всех настроек с установкой значений по умолчанию (за исключением «Input» и «Administrator Settings»).

### **Порядок действий**

- 1. В меню настроек выберите «Preferences», затем выберите  $\nabla$ .
- 2. Выберите «Monitor Reset» для опции «Preferences», затем выберите  $\vee$ .
- 3. Выберите «ОК», а затем  $-\sqrt{2}$

Все настройки, за исключением «Input» и «Administrator Settings», сбрасываются с установкой значений по умолчанию.

## **Глава 6 Поиск и устранение неисправностей**

## **6-1. Отсутствует изображение**

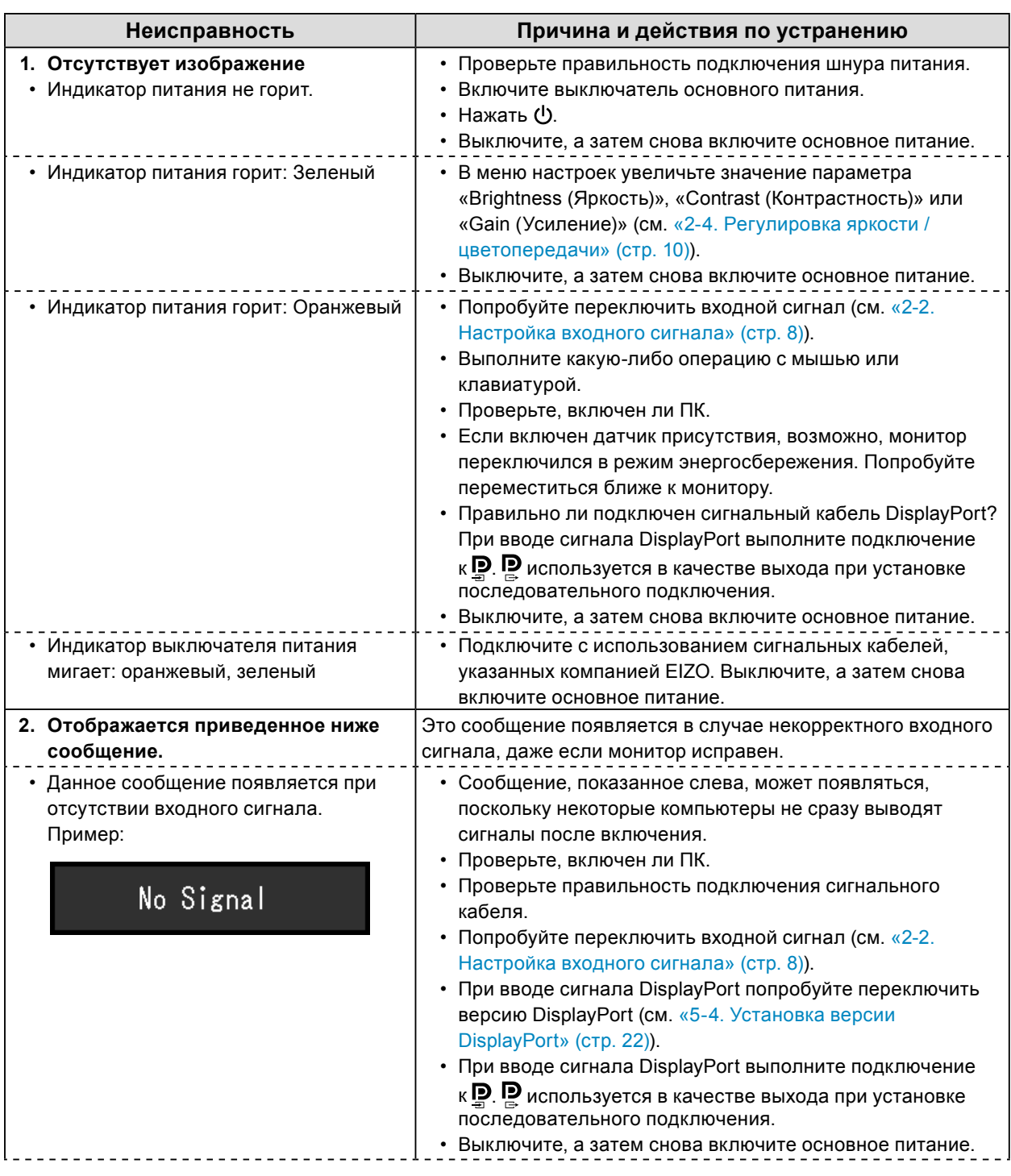

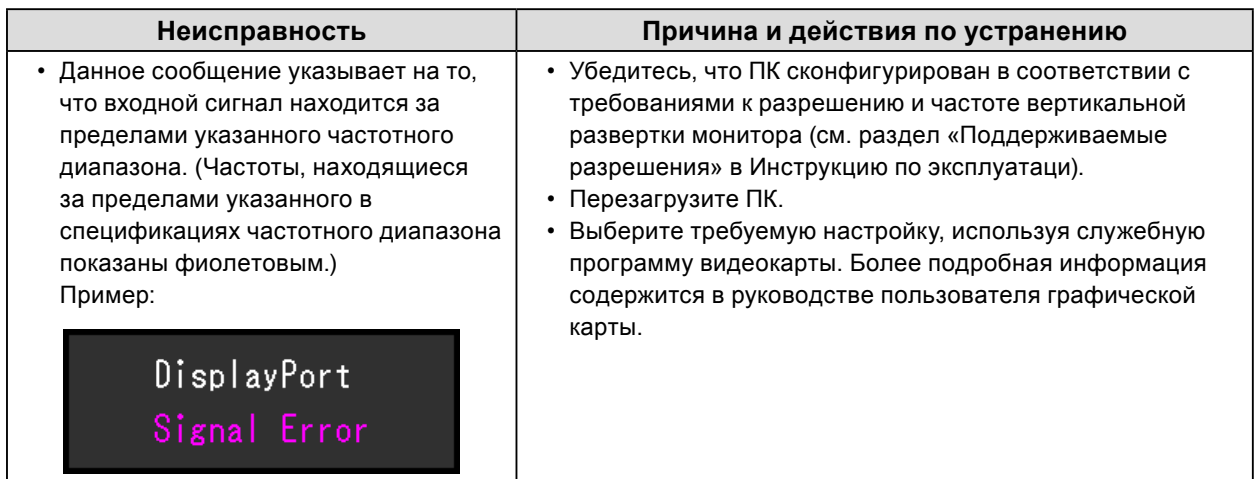

## **6-2. Плохое изображение**

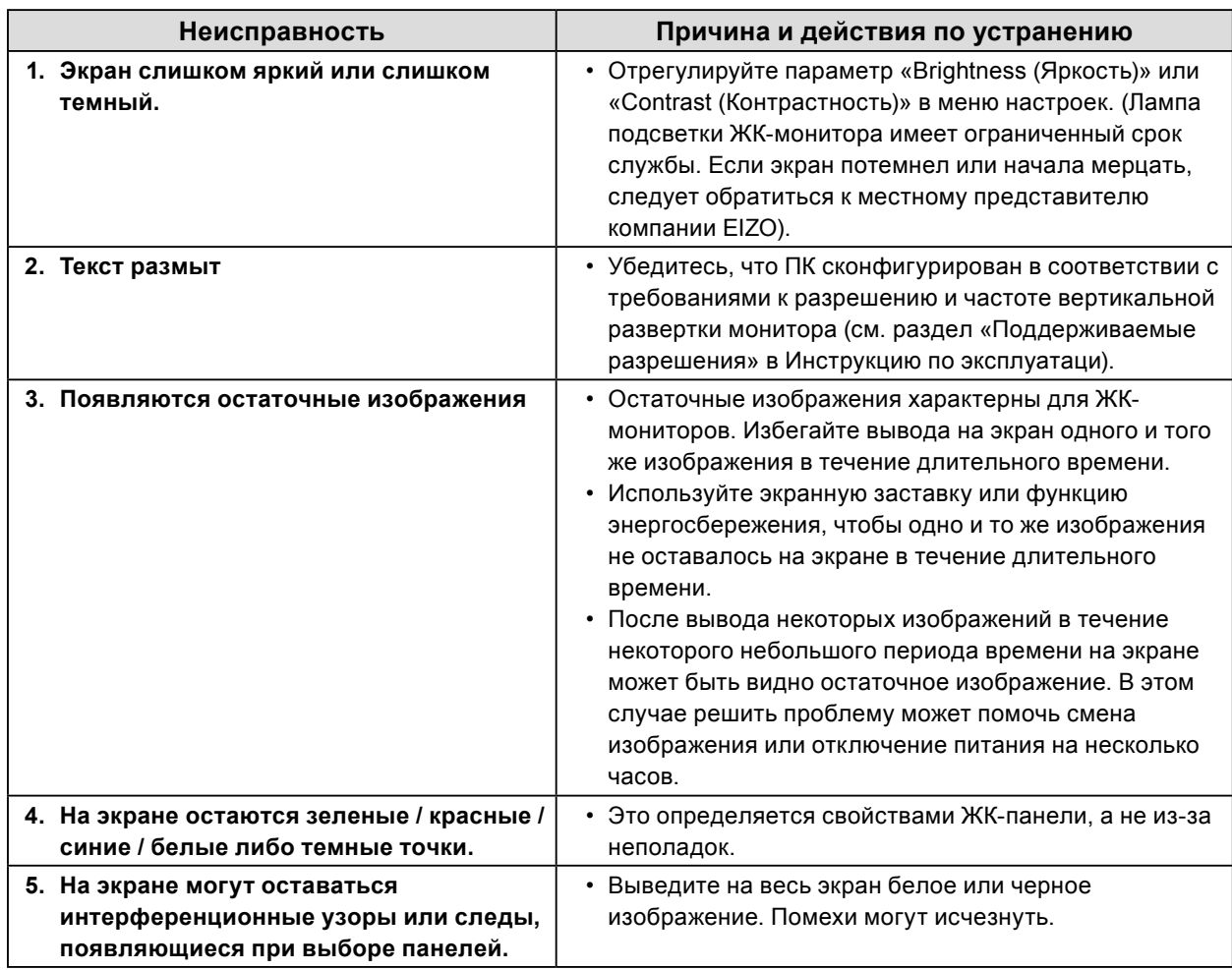

## **6-3. Другие неисправности**

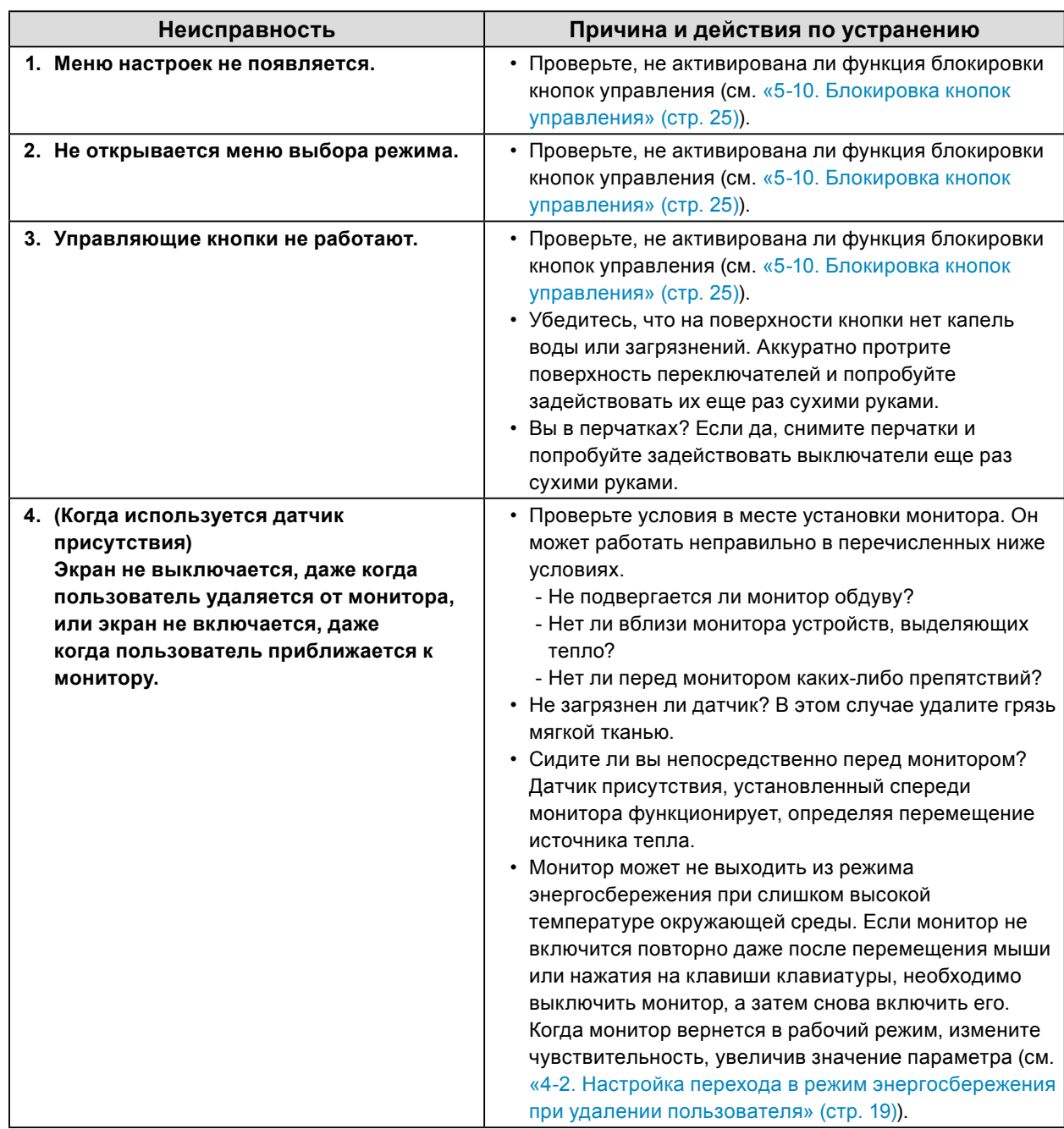

. . . . . . . . . . .

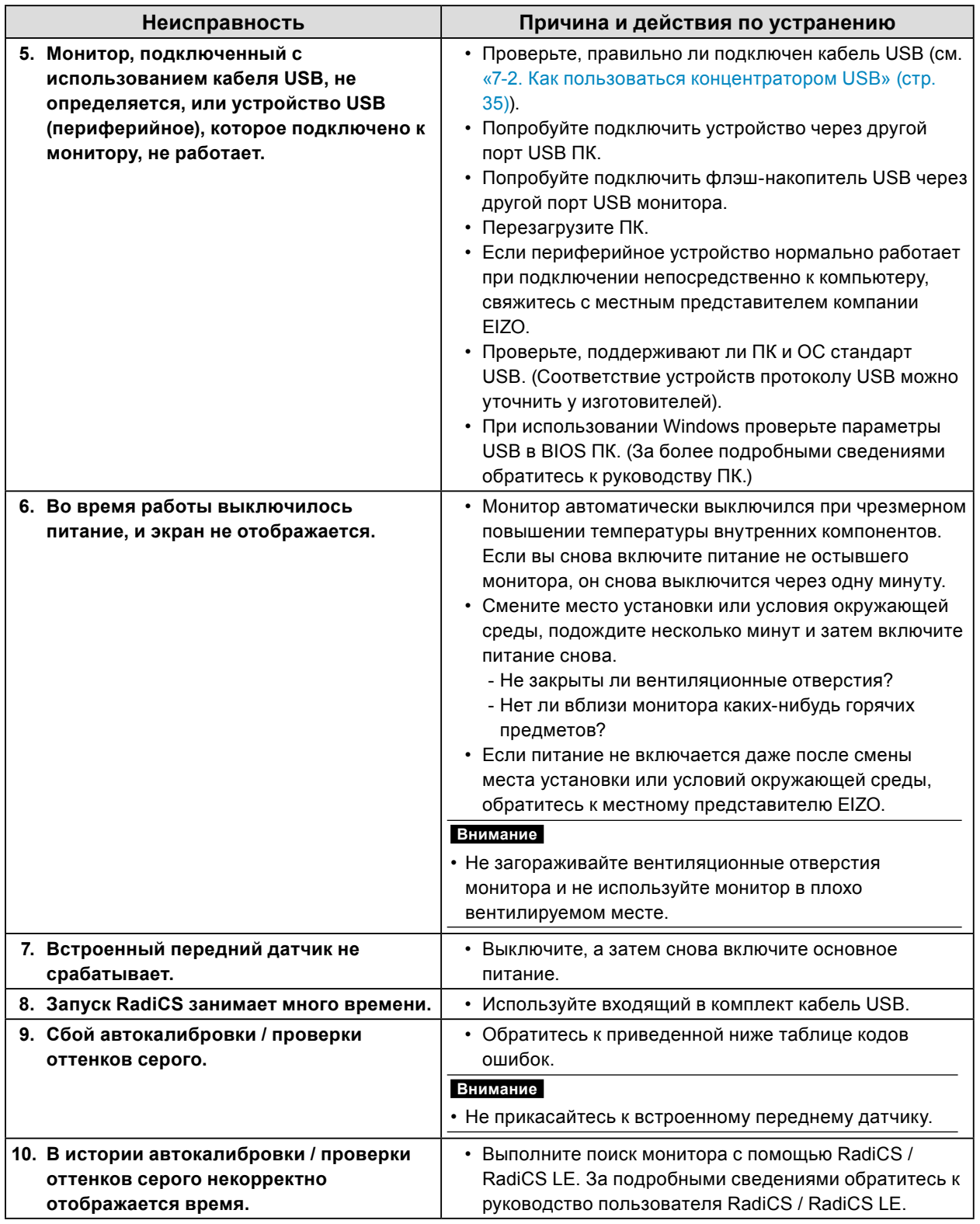

### **●Таблица кодов ошибок**

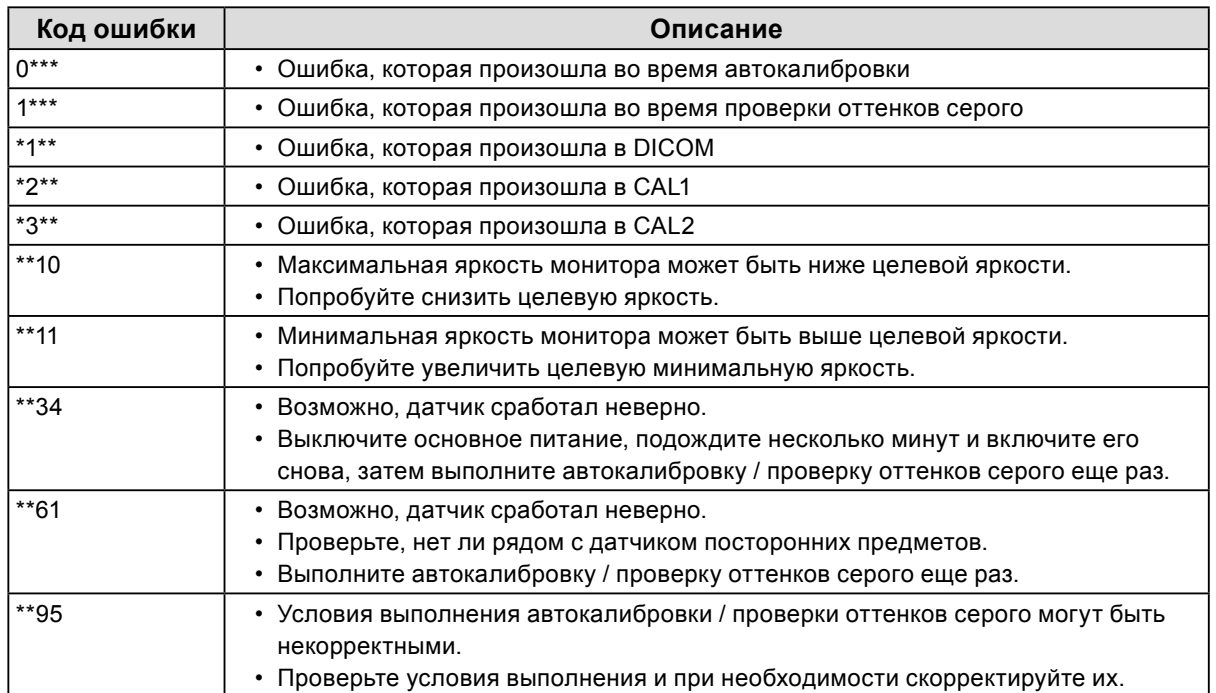

## **Глава 7 Справочная информация**

## **7-1. Процедура установки кронштейна**

Сняв секцию стойки, можно прикрепить дополнительный кронштейн (или дополнительную стойку). Информация о поддерживаемых моделях дополнительного кронштейна (или дополнительной стойки) приведена на веб-сайте компании.<http://www.eizoglobal.com>

#### **Внимание**

- При установке кронштейна или стойки следуйте инструкциям из соответствующего руководства пользователя.
- При использовании кронштейна либо стойки другого производителя заранее уточните их параметры и выбирайте те изделия, которые соответствуют стандарту VESA.
	- Расстояние между отверстиями под винты: 100 мм × 100 мм
	- Внешние размеры крепления VESA для кронштейна или стойки: 122 мм x 122 мм или меньше
	- Прочность достаточная, чтобы удержать вес установленного монитора (кроме стойки) и присоединенных к нему компонентов, например, кабелей.
- При использовании кронштейна или стойки от другого производителя используйте указанные далее винты крепления.
- Винты, соединяющие стойку с монитором
- При использовании кронштейна или стойки закрепляйте их так, чтобы обеспечить следующие углы наклона монитора.
- Вверх на 45˚, вниз на 45˚ (если монитор в вертикальной ориентации или повернут на 90° против часовой стрелки по отношению к горизонтальной ориентации)
- После установки стойки или кронштейна присоедините кабели.
- Не допускается перемещение снятой стойки вверх или вниз. Это может привести к травмированию персонала или повреждению устройства.
- Падение монитора, кронштейна или стойки может привести к травмам или повреждению оборудования.
- Необходима регулярная проверка плотности затяжки винтов. В случае неплотной затяжки монитор может
- отсоединиться от кронштейна, что может привести к травмированию персонала или повреждению оборудования.

#### **Процедура установки**

- 1. Во избежание повреждений поверхности панели следует класть монитор на мягкой ткани, расстеленной на устойчивой поверхности, поверхностью панели вниз.
- 2. Снимите стойку.

Подготовьте отвертку. С помощью отвертки открутите винты (четыре), соединяющие устройство со стойкой.

3. Установите новый кронштейн или стойку на монитор.

Для крепления монитора к кронштейну (или стойке) используйте те же винты, которые были демонтированы на этапе 2.

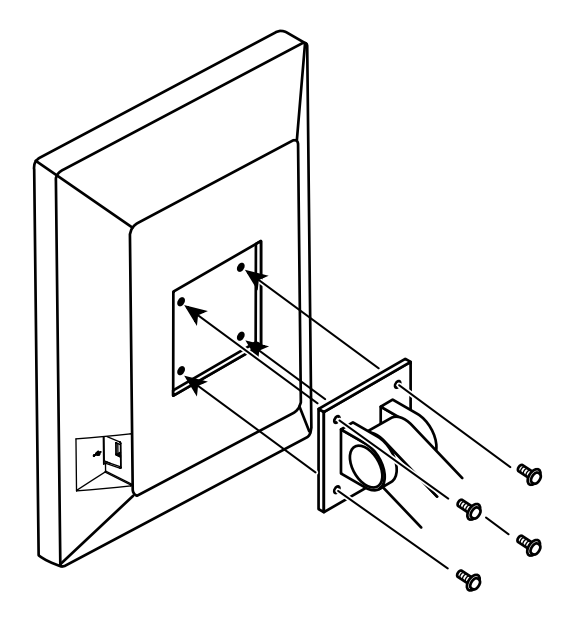

## **7-2. Как пользоваться концентратором USB**

<span id="page-34-0"></span>Этот монитор оснащен концентратором USB. При подключении к ПК, совместимому со стандартом USB, или к другому концентратору USB, этот монитор работает как концентратор USB, позволяя подключать периферийные устройства USB.

### **Процедура подключения**

- 1. Соедините кабелем USB входной порт USB монитора и выходной порт USB ПК (или другого монитора, оснащенного концентратором USB).
- 2. Подключите устройство USB к выходному порту USB на мониторе.

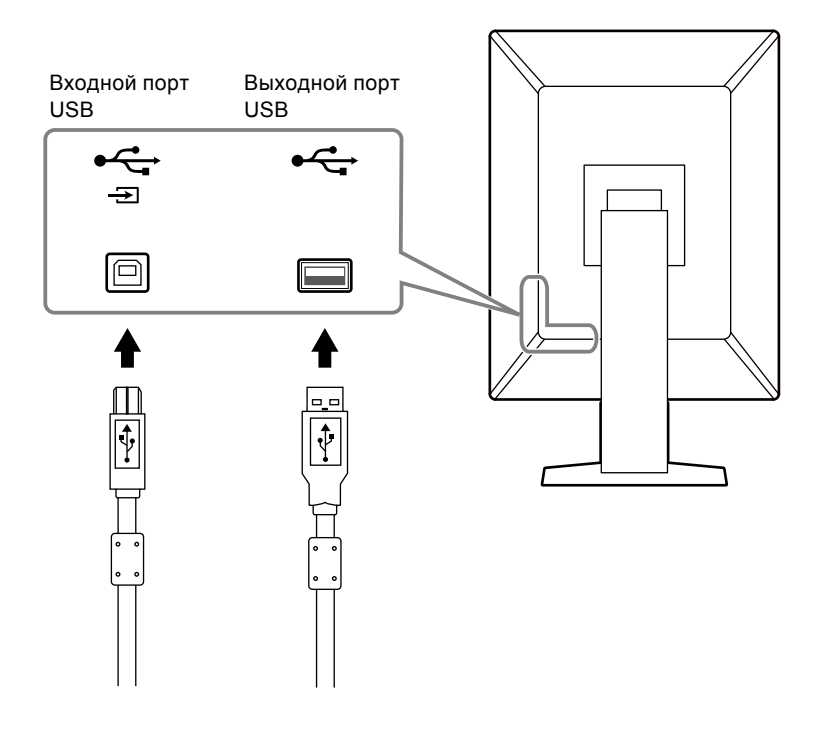

#### **Внимание**

• Если выключатель основного питания выключен, устройство, подключенное к выходному порту USB, не будет работать.

## **7-3. Основные настройки по умолчанию**

<span id="page-35-0"></span>**Режим CAL Switch: Заводской установкой режима отображения по умолчанию является «1-DICOM».**

. . . . . . . . . . . .

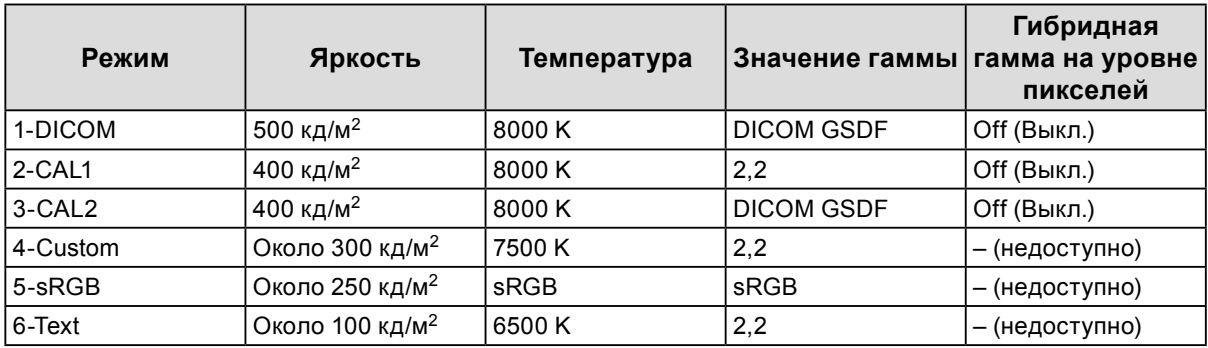

### **Прочие**

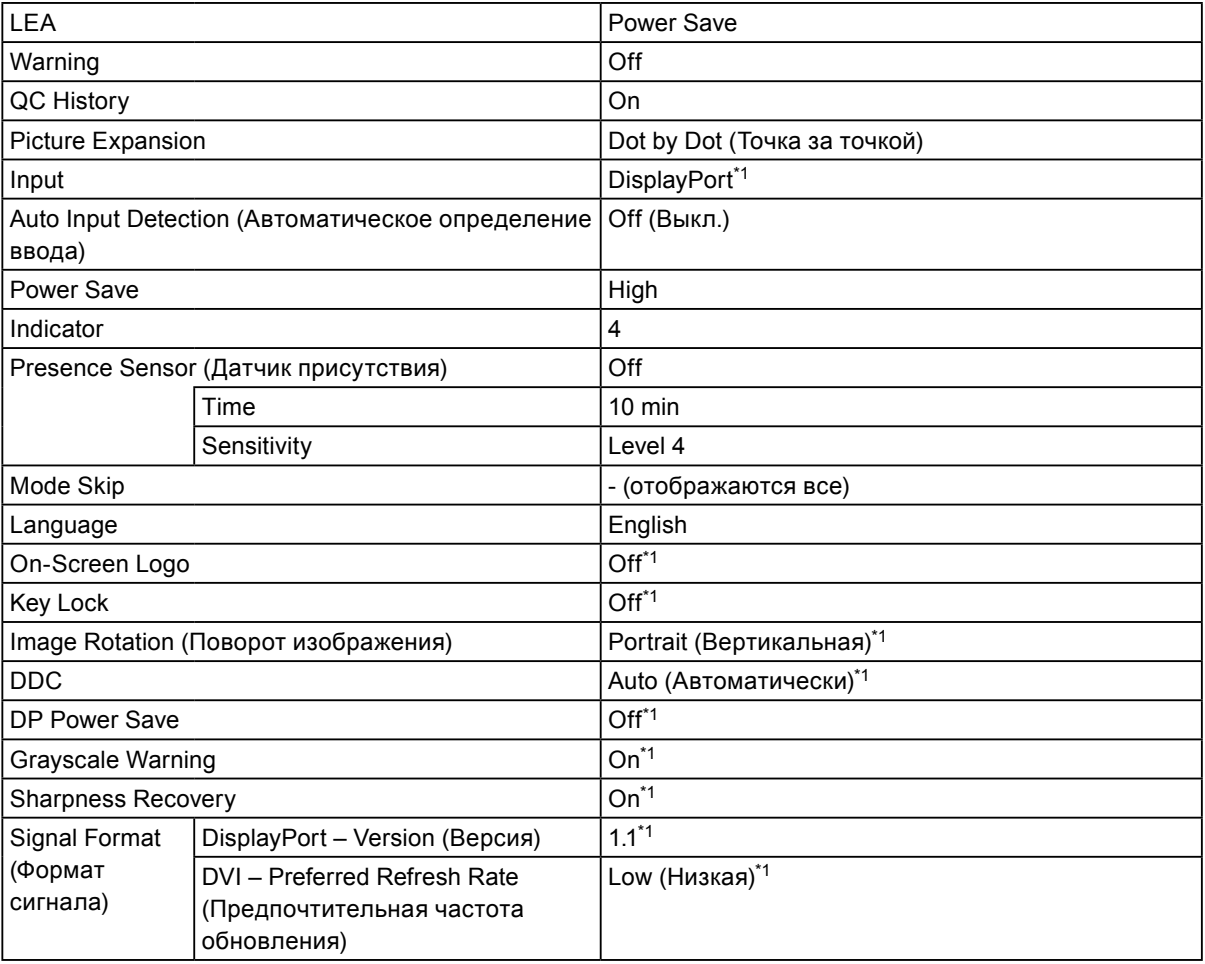

\*1 Эти меню нельзя инициализировать, выполнив операцию «Monitor Reset» (см. [«Сброс всех](#page-27-1)  [настроек» \(стр. 28\)\)](#page-27-1).

## **Приложение**

## **Товарный знак**

Термины HDMI и HDMI High-Definition Multimedia Interface, а также логотип HDMI являются товарными знаками или зарегистрированными товарными знаками компании HDMI Licensing, LLC в Соединенных Штатах Америки и других странах.

Логотип DisplayPort Compliance и VESA – зарегистрированные товарные знаки ассоциации Video Electronics Standards Association.

Логотип SuperSpeed USB Trident — зарегистрированный товарный знак USB Implementers Forum, Inc.

 $S<sub>5</sub>$ 

Kensington и MicroSaver — зарегистрированные товарные знаки корпорации ACCO Brands. Thunderbolt является зарегистрированным товарным знаком корпорации Intel в США и/или других странах.

Microsoft, Windows и Windows Vista являются зарегистрированными товарными знаками корпорации Майкрософт в США и других странах.

Adobe является зарегистрированным товарным знаком компании Adobe Systems Incorporated в США и других странах.

Apple, macOS, Mac OS, OS X, Macintosh и ColorSync являются зарегистрированными товарными знаками Apple Inc.

EIZO, EIZO Logo, ColorEdge, DuraVision, FlexScan, FORIS, RadiCS, RadiForce, RadiNET, Raptor и ScreenManager – зарегистрированные товарные знаки корпорации EIZO в Японии и других странах.

ColorEdge Tablet Controller, ColorNavigator, CuratOR, EcoView NET, EIZO EasyPIX, EIZO Monitor Configurator, EIZO ScreenSlicer, G-Ignition, i•Sound, Quick Color Match, RadiLight, Re/Vue, Screen Administrator, Screen InStyle и UniColor Pro являются товарными знаками EIZO Corporation.

Все остальные названия компаний и продуктов являются товарными знаками или зарегистрированными товарными знаками их владельцев.

### **Лицензия**

Используемый для данного изделия растровый шрифт разработан компанией Ricoh Industrial Solutions Inc.

## **ОГРАНИЧЕННАЯ ГАРАНТИЯ**

EIZO Corporation (называемая в дальнейшем «**EIZO**») и авторизированные EIZO дистрибуторы (называемые в дальнейшем «**Дистрибуторы**») гарантируют, в соответствии с условиями и пунктами этой ограниченной гарантии (называемой в дальнейшем «**Гарантия**»), первичному покупателю (называемому в дальнейшем «**Первоначальный покупатель**»), который приобрел у EIZO или Дистрибуторов продукт, указанный в этом документе (называемый в дальнейшем «**Продукт**»), что EIZO или Дистрибуторы на свое усмотрение либо бесплатно отремонтируют, либо бесплатно заменят Продукт, если Первоначальный покупатель признает в пределах Гарантийного срока (определенного ниже), что (i) Продукт неисправен или он поврежден в процессе нормального использования Продукта в соответствии с описанием в инструкции по эксплуатации, прилагаемой к Продукту (называемой в дальнейшем «**Руководство пользователя**»), или что (ii) панель ЖКД и Яркость Продукта не в состоянии поддерживать рекомендованную яркость, указанную в Руководстве пользователя при условии нормального использования Продукта в соответствии с описанием в Руководстве пользователя.

Гарантийный период ограничен сроком пять (5) года от даты приобретения Продукта (называемый в дальнейшем «**Гарантийный период**»). Однако яркость Продукта может быть гарантирована только, если Продукт использовался с рекомендованной яркостью, указанной в Руководстве Пользователя. Гарантийный период для яркости также ограничен сроком пять (5) лет от даты приобретения Продукта и время его использования не превышает 20000 часов<br>(для яркости 500 Кд/м<sup>2</sup> и цветовой температуры 8000 K). EIZO и Дистрибуторы не несут никакой ответственности берут обязательств относительно Продукта по отношению к Первоначальному покупателю или по отношению к любым третьим сторонам, кроме обязательств, оговоренных в этой Гарантии.

Компания EIZO и дистрибьюторы прекращают поставку и хранение любых запчастей продукта (за исключением образцов для разработки) по истечении семи (7) лет после прекращения выпуска продукта. В случае ремонта монитора EIZO и Дистрибьюторы будут использовать запчасти, которые соответствуют нашим стандартам QC (контроль качества). Если устройство невозможно отремонтировать из-за его состояния или отсутствия нужной детали, то вместо ремонта компания EIZO и ее дистрибьюторы могут предлагать замену неисправного устройства на устройство с аналогичными характеристиками.

Гарантия действительна только в странах или регионах, где расположены Дистрибуторы. Гарантия не ограничивает никакие законные права Первоначального покупателя.

Несмотря на другие условия этой Гарантии EIZO и Дистрибуторы не несут никаких обязательств согласно этой Гарантии в любом из перечисленных ниже случаев:

- (а) Любые дефекты Продукта, вызванные повреждениями при перевозке, модификацией, изменением, неправильным обращением, неправильным использованием, авариями, неправильной установкой, стихийными бедствиями, неправильным уходом и/или неправильным ремонтом третьей стороной, отличной от EIZO или Дистрибуторов;
- (б) Любые несовместимости Продукта из-за технических усовершенствований и/или изменения технических норм;
- (в) Любое повреждение датчика;
- (г) Любые дефекты Продукта, вызванные внешним оборудованием;
- (д) Любые дефекты Продукта, при которых оригинальный серийный номер был изменен или удален;
- (е) Любые естественные ухудшения продукта, в частности, вызванные износом расходных частей, принадлежностей и/или приспособлений (например, кнопок, вращающихся частей, кабелей, Руководства пользователя и т.д.);
- (ж) Любые деформации, изменения цвета и/или коробления внешней поверхности продукта, включая поверхность панели ЖКД;
- (з) Любые дефекты Продукта, вызванные внешним оборудованием;
- (и) Любые дефекты Продукта, вызванные протеканием батарейки;
- (к) Любые ухудшения Продукта, вызванные использованием при яркости, повышенной по сравнению с рекомендованной яркостью, описанной в Руководстве пользователя; и
- (л) Любое ухудшение качества изображения, вызванное устареванием изнашивающихся частей, таких как ЖКпанель и/или задняя подсветка и т. д. (например, изменение в равномерности яркости, изменения цветопередачи, цветовой однородности, дефекты пикселей, включая сгоревшие пиксели, и т. д.).

Чтобы получить техническое обслуживание в рамках Гарантии, Первоначальный покупатель должен доставить Продукт местному Дистрибутору, оплатив перевозку, в его оригинальной упаковке или в другой соответствующей упаковке, обеспечивающей равноценную степень защиты, принимая во внимание риск повреждения и/или утерю при транспортировке. При запросе технического обслуживания в рамках Гарантии Первоначальный покупатель должен предоставить свидетельство покупки продукта и даты покупки.

Гарантийный период для любого замененного и/или отремонтированного продукта в рамках Гарантии истекает в конце завершения срока действия оригинального Гарантийного периода.

EIZO ИЛИ ДИСТРИБУТОРЫ НЕ НЕСУТ ОТВЕТСТВЕННОСТИ ЗА ЛЮБЫЕ ПОВРЕЖДЕНИЯ ИЛИ УТЕРЮ ДАННЫХ ИЛИ ДРУГОИ ИНФОРМАЦИИ, ХРАНЯЩИХСЯ НА КАКИХ-ЛИБО НОСИТЕЛЯХ ИНФОРМАЦИИ ИЛИ НА ЛЮБЫХ ДРУГИХ ЧАСТЯХ ПРОДУКТА, КОТОРЫЙ ВОЗВРАЩЕН EIZO ИЛИ ДИСТРИБУТОРАМ ДЛЯ РЕМОНТА.

EIZO И ДИСТРИБУТОРЫ НЕ ДАЮТ НИКАКОЙ ДАЛЬНЕЙШЕЙ ГАРАНТИИ, ВЫРАЖЕННОЙ ИЛИ ПОДРАЗУМЕВАЕМОЙ, ОТНОСИТЕЛЬНО ПРОДУКТА И ЕГО КАЧЕСТВА, ТЕХНИЧЕСКИХ ХАРАКТЕРИСТИК, ТОВАРНОСТИ ИЛИ СООТВЕТСТВИЯ ДЛЯ КАКОГО-ЛИБО ОПРЕДЕЛЕННОГО ИСПОЛЬЗОВАНИЯ. НИ ПРИ КАКИХ УСЛОВИЯХ EIZO ИЛИ ДИСТРИБУТОРЫ НЕ НЕСУТ ОТВЕТСТВЕННОСТИ ЗА ЛЮБОЙ СЛУЧАИНЫЙ, КОСВЕННЫЙ, СПЕЦИАЛЬНЫЙ, ПОБОЧНЫЙ ИЛИ ИНОЙ УЩЕРБ (ВКЛЮЧАЯ, БЕЗ ОГРАНИЧЕНИЙ, УЩЕРБ ИЗ-ЗА НЕПОЛУЧЕННОЙ ПРИБЫЛИ, ПРЕРЫВАНИЯ БИЗНЕСА, ПОТЕРИ КОММЕРЧЕСКОЙ ИНФОРМАЦИИ ИЛИ ЛЮБЫЕ ДРУГИЕ ФИНАНСОВЫЕ ПОТЕРИ), ВОЗНИКШИИ ИЗ-ЗА ИСПОЛЬЗОВАНИЯ ИЛИ НЕВОЗМОЖНОСТИ ИСПОЛЬЗОВАТЬ ПРОДУКТ ИЛИ В ЛЮБОЙ ДРУГОЙ СВЯЗИ С ПРОДУКТОМ, ЛИБО ОСНОВАННЫЙ НА КОНТРАКТНЫХ ОТНОШЕНИЯХ, ГРАЖДАНСКИХ ПРАВОНАРУШЕНИЯХ, НЕБРЕЖНОСТИ, ПРИЧИНЕНИЯ УЩЕРБА ТРЕТЬЕЙ СТОРОНЕ ИЛИ ЧЕМ-ЛИБО ЕЩЕ, ДАЖЕ ЕСЛИ EIZO ИЛИ ДИСТРИБУТОРЫ БЫЛИ УВЕДОМЛЕНЫ О ВОЗМОЖНОСТИ ТАКОГО УЩЕРБА. ЭТО ИСКЛЮЧЕНИЕ ТАКЖЕ ВКЛЮЧАЕТ ЛЮБЫЕ ОБЯЗАТЕЛЬСТВА, КОТОРЫЕ МОГУТ ВОЗНИКНУТЬ В РЕЗУЛЬТАТЕ ТРЕБОВАНИЙ ТРЕТЬЕЙ СТОРОНЫ В ОТНОШЕНИИ ПЕРВОНАЧАЛЬНОГО ПОКУПАТЕЛЯ. СУЩЕСТВОМ ЭТОГО ПОЛОЖЕНИЯ ЯВЛЯЕТСЯ ОГРАНИЧЕНИЕ ПОТЕНЦИАЛЬНОИ ОТВЕТСТВЕННОСТИ EIZO И ДИСТРИБУТОРОВ, ВОЗНИКАЮЩЕИ ИЗ-ЗА ЭТОЙ ОГРАНИЧЕННОЙ ГАРАНТИИ И/ИЛИ ПРОДАЖ.

### **Сведения по утилизации**

### **Recycling Information**

This product, when disposed of, is supposed to be collected and recycled according to your country's legislation to reduce environmental burden. When you dispose of this product, please contact a distributor or an affiliate in your country.

The contact addressees are listed on the EIZO website below. http://www.eizoglobal.com

For recycling information for customers in Switzerland, please refer to the following website. http://www.swico.ch

### **Informationen zum Thema Recycling**

Dieses Produkt muss gemäß den Vorschriften Ihres Landes zur Entlastung der Umwelt recyclet werden. Wenden Sie sich bei der Entsorgung dieses Produkts an einen Verteiler oder eine Tochtergesellschaft in Ihrem Land.

Die Adressen zur Kontaktaufnahme sind auf der unten angegebenen Website von EIZO aufgeführt. http://www.eizoglobal.com

Kunden in der Schweiz entnehmen Informationen zum Recycling der folgenden Website: http://www.swico.ch

### **Informations sur le recyclage**

Ce produit doit être jeté aux points de collecte prévus à cet effet et recyclé conformément à la législation de votre pays, afin de réduire l'impact sur l'environnement. Lorsque vous jetez ce produit, veuillez contacter un distributeur ou une société affiliée de votre pays.

Les adresses des distributeurs sont répertoriées sur le site Web EIZO ci-dessous. http://www.eizoglobal.com

Pour les clients en Suisse, veuillez consulter le site Web suivant afin d'obtenir des informations sur le recyclage.

http://www.swico.ch

### **Información sobre reciclaje**

Este producto debe desecharse y reciclarse según la legislación del país para reducir el impacto medioambiental. Cuando desee deshacerse de este producto, póngase en contacto con un distribuidor o una filial de su país.

Encontrará las direcciones de contacto en el sitio web de EIZO que se indica a continuación. http://www.eizoglobal.com

### **Informazioni sul riciclaggio**

Per lo smaltimento e il riciclaggio del presente prodotto, attenersi alle normative vigenti nel proprio paese per ridurre l'impatto ambientale. Per lo smaltimento, rivolgersi ad un distributore o un affiliato presenti nel proprio paese.

Gli indirizzi sono elencati nel sito Web EIZO riportato di seguito. http://www.eizoglobal.com

Per informazioni sul riciclaggio per i clienti in Svizzera, consultare il sito Web riportato di seguito. http://www.swico.ch

### **Återvinningsinformation**

När denna produkt kasseras ska den hanteras och återvinnas enligt landets föreskrifter för att reducera miljöpåverkan. När du kasserar produkten ska du kontakta en distributör eller representant i ditt land. Kontaktadresserna listas på EIZO-webbplatsen nedan.

### **Πληροφορίες ανακύκλωσης**

Το προϊόν αυτό, όταν απορρίπτεται, πρέπει να συλλέγεται και να ανακυκλώνεται σύμφωνα με τη νομοθεσία της χώρας σας έτσι ώστε να μην επιβαρύνει το περιβάλλον. Για να απορρίψετε το προϊόν, επικοινωνήστε με έναν αντιπρόσωπο ή μια θυγατρική εταιρεία στη χώρα σας.

Οι διευθύνσεις επικοινωνίας αναγράφονται στην τοποθεσία web της EIZO παρακάτω. http://www.eizoglobal.com

### **Сведения по утилизации**

По истечении срока службы данного продукта его следует принести на сборный пункт и утилизировать в соответствии с действующими предписаниями в вашей стране, чтобы уменьшить вредное воздействие на окружающую среду. Прежде чем выбросить данный продукт, обратитесь к дистрибьютору или в местное представительство компании в вашей стране.

Контактные адреса можно найти на веб-узле EIZO.

http://www.eizoglobal.com

### **Informatie over recycling**

Wanneer u dit product wilt weggooien, moet het uit milieu-overwegingen worden verzameld en gerecycled volgens de betreffende wetgeving van uw land. Wanneer u dit product wilt weggooien, moet u contact opnemen met een distributeur of een partner in uw land.

De contactadressen worden vermeld op de volgende EIZO-website.

http://www.eizoglobal.com

### **Informação sobre reciclagem**

Este produto, quando o deitar fora, deve ser recolhido e reciclado de acordo com a legislação do seu país para reduzir a poluição. Quando deitar fora este produto, contacte um distribuidor ou uma filial no seu país. Os endereços de contacto estão listados no website do EIZO, abaixo. http://www.eizoglobal.com

### **Oplysninger om genbrug**

Dette produkt forventes ved bortskaffelse at blive indsamlet og genbrugt i overensstemmelse med lovgivningen i dit land for at reducere belastningen af miljøet. Når du bortskaffer denne produkt, skal du kontakte en distributør eller et tilknyttet selskab i dit land.

Adresserne på kontaktpersonerne er angivet på EIZO's websted nedenfor.

http://www.eizoglobal.com

### **Kierrätystä koskevia tietoja**

Tuote tulee hävittää kierrättämällä maan lainsäädännön mukaisesti ympäristön kuormittumisen vähentämiseksi. Kun hävität tuotteen, ota yhteyttä jälleenmyyjään tai tytäryhtiöön maassasi. Yhteystiedot löytyvät EIZOn Internet-sivustolta. http://www.eizoglobal.com

### **Wykorzystanie surowców wtórnych**

Ten produkt po zużyciu powinien być zbierany i przetwarzany zgodnie z krajowymi przepisami dotyczącymi ochrony środowiska. Wyrzucając ten produkt, należy skontaktować się z lokalnym dystrybutorem lub partnerem. Adresy kontaktowe można znaleźć we wskazanej poniżej witrynie internetowej firmy EIZO. http://www.eizoglobal.com

### **Informace o recyklaci**

Při likvidaci produktu musí být produkt vyzvednut a recyklován podle zákonů příslušné země, aby nedocházelo k zatěžování životního prostředí. Zbavujete-li se produktu, kontaktujte distributora nebo pobočku ve své zemi. Kontaktní adresy jsou uvedeny na následující webové stránce společnosti EIZO. http://www.eizoglobal.com

### **Ringlussevõtu alane teave**

Keskkonnakoormuse vähendamiseks tuleks kasutatud tooted kokku koguda ja võtta ringlusse vastavalt teie riigi seadustele. Kui kõrvaldate käesoleva toote, võtke palun ühendust turustaja või filiaaliga oma riigis. Kontaktisikud on toodud EIZO veebilehel järgmisel aadressil: http://www.eizoglobal.com

### **Újrahasznosítási információ**

Jelen terméket, amikor eldobjuk, az illető ország törvényei alapján kell összegyűjteni és újrahasznosítani, hogy csökkentsük a környezet terhelését. Amikor ezt a terméket eldobja, kérjük lépjen kapcsolatba egy országon belüli forgalmazóval vagy társvállalkozással.

A kapcsolat címei az EIZO alábbi weboldalán találhatók felsorolva:

http://www.eizoglobal.com

### **Podatki o recikliranju**

Ob koncu uporabe odslužen izdelek izročite na zbirno mesto za recikliranje v skladu z okoljevarstveno zakonodajo vaše države. Prosimo, da se pri odstranjevanju izdelka obrnete na lokalnega distributerja ali podružnico.

Kontaktni naslovi so objavljeni na spodaj navedenih spletnih straneh EIZO: http://www.eizoglobal.com

### **Informácie o recyklácii**

Pri likvidácii musí byť tento výrobok recyklovaný v súlade s legislatívou vašej krajiny, aby sa znížilo zaťaženie životného prostredia. Keď sa chcete zbaviť tohto výrobku, kontaktujte prosím distribútora alebo pobočku vo vašej krajine.

Zoznam kontaktných adries je uvedený na nasledovnej webovej stránke firmy EIZO: http://www.eizoglobal.com

### **Pārstrādes informācija**

Utilizējot šo produktu, tā savākšana un pārstrāde veicama atbilstoši jūsu valsts likumdošanas prasībām attiecībā uz slodzes uz vidi samazināšanu. Lai veiktu šī produkta utilizāciju, sazinieties ar izplatītāju vai pārstāvniecību jūsu valstī.

Kontaktadreses ir norādītas zemāk minētajā EIZO tīmekļa vietnē. http://www.eizoglobal.com

### **Informacija apie grąžinamąjį perdirbimą**

Šalinant (išmetant) šiuos gaminius juos reikia surinkti ir perdirbti grąžinamuoju būdu pagal jūsų šalies teisės aktus, siekiant sumažinti aplinkos teršimą. Kai reikia išmesti šį gaminį, kreipkitės į jūsų šalyje veikiančią gaminių pardavimo atstovybę arba jos filialą.

Kontaktiniai adresatai nurodyti EIZO interneto svetainėje. http://www.eizoglobal.com

### **Информация относно рециклиране**

При изхвърлянето на този продукт се предлага събирането и рециклирането му съобразно законите на вашата страна за да се намали замърсяването на околната среда. Когато искате да се освободите от този продукт, моля свържете се с търговския му представител или със съответните органи отговарящи за това във вашата страна.

Данните за връзка с нас са описани на следния Интернет сайт на EIZO: http://www.eizoglobal.com

### **Informaţie referitoare la reciclare**

Acest produs, când debarasat, trebuie colectat şi reciclat conform legislaţiei ţării rspective ca să reducem sarcina mediului. Când se debarasează de acest produs, vă rugăm să contactați un distribuitor sau un afiliat al ţării respective.

Adresele de contact le găsiti pe pagina de web al EIZO: http://www.eizoglobal.com

### معلو مات عن اعادة التدوير

عند التخلص من هذا المنتج، من الضروري تجميعه واعادة تدويره وفقاً للقوانين المتبعة في بلدك لتقليل العبء المسلط على البيئة . عندما تتخلصُّ من هذا المنتج، يرجى الاتصال بموزع أو طرف منتسب إليه في بلدك . عناوين الاتصال مدرجة في موقع ايزو EIZO ادّناه على شبكة الانترنت. ۖ http://www.eizoglobal.com

### **Geri Dönüşüm Bilgisi**

Bu ürünün, atılacağı zaman, ülkenizin çevre kirliliğinin azaltılması konusundaki mevzuatına göre toplanması ve yeniden değerlendirilmesi gerekmektedir. Ürünü atacağınız zaman lütfen ülkenizdeki bir distribütör veya ilgili kuruluşla temasa geçiniz.

İrtibat adresleri aşağıdaki EIZO web sitesinde verilmiştir. http://www.eizoglobal.com

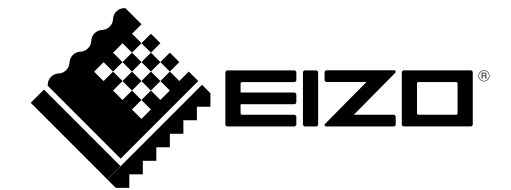